# My BERNINA

# Embroidery Workbook

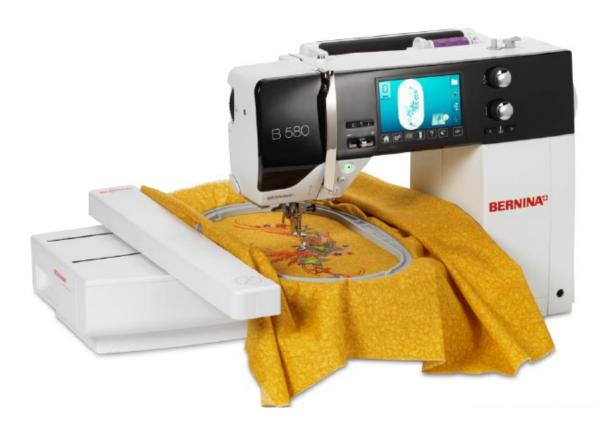

## **Embroidery Machine Basics**

For all current BERNINA and bernette models

## **Table of Contents**

| ntroduction ·····                                            | _  |
|--------------------------------------------------------------|----|
| Machine / Module Setup ······                                | 4  |
| Preparing to Embroider······                                 | 6  |
| Needle and Thread ······                                     | 7  |
| Stabilizers·····                                             |    |
| Hoops                                                        |    |
| Hooping ·····                                                |    |
| Hoop Calibration ·····                                       | 12 |
| Accessing Designs ·····                                      | 13 |
| Trace/Check·····                                             |    |
| Virtual Positioning / Absolute Check······                   | 16 |
| Motif Center ······                                          | 17 |
| Basting Boxes ·····                                          | 18 |
| Customizing Designs ······                                   | 19 |
| Stitching a Design ······                                    |    |
| Embroidery Sequence Control······                            |    |
| Moving, Rotating, and Duplicating ······                     |    |
| Rescale and Mirror Image ······                              | 28 |
| Saving & Deleting Designs ······                             | 31 |
| _ettering·····                                               | 33 |
| Changing Letter Height · · · · · · · · · · · · · · · · · · · | 36 |
| Changing Letter Spacing ······                               | 38 |
| Stitch Density ·····                                         | 40 |
| _etter Manipulation / Word Art ······                        | 41 |
| mporting Stitches·····                                       | 42 |
| Endless Embroidery·····                                      | 43 |
| Color Wheel ·····                                            | 45 |
| Shape Designer ·····                                         | 46 |
| Embroidery Function Charts·····                              | 48 |
|                                                              |    |

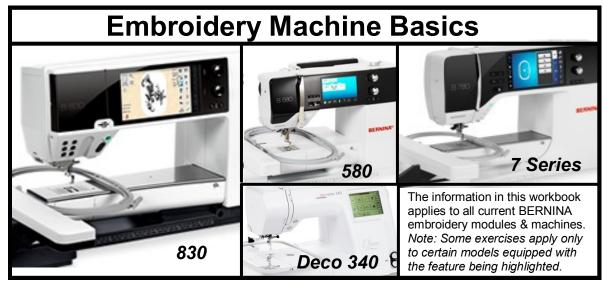

Congratulations on your purchase of a BERNINA embroidery machine and/or module! This workbook is designed to be used in conjunction with the My BERNINA Classes offered at your BERNINA store, and contains a series of exercises intended to familiarize you with the features of your new BERNINA embroidery machine.

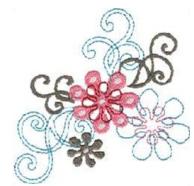

In addition, you will learn about needles, threads, stabilizers, embroidery hoops and accessories, all of which will increase your knowledge of sewing and assist you in achieving success in all of your embroidery endeavors.

Once you have completed the exercises designated for your BERNINA machine, keep this workbook as a reference guide as you use your machine and explore the creative possibilities it affords.

BERNINA of America strives to provide its customers not just with quality sewing machines, but with informative publications and classes. You'll find additional information on the BERNINA of America website –www.bernina.com – offering free projects and embroidery designs, inspirational stories, and interviews with creative stitchers.

Learn to use your BERNINA embroidery machine to its fullest extent and enjoy being creative with fabric and thread!

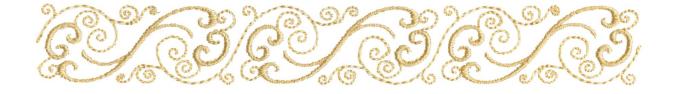

#### deco 340 Embroidery Machine

- Turn the machine OFF; insert the machine plug into the machine. Note: The symbol "0" indicates the switch is in the "off" position.
- Connect the machine to a power outlet and turn it on. Note: After turning on the power, it takes about six seconds for the machine to boot up and the pattern selection window to be displayed on the touch screen.

#### bernette Chicago 7 Embroidery Machine

- Remove the sewing table to the left side
- Move the feed dog control to lower the feed dog (b)

- Insert the embroidery module connection into the machine connection port
- Push lightly until the module clicks into place

Insert the plug into the embroidery module connector of the machine, aligning the arrow on the plug (a) with the arrow on the machine (b)

#### deco 340 Tips

- Always provide sufficient clearance for the embroidery carriage behind your machine before starting to stitch.
- Do not force to move the carriage by hand.
- Return the carriage to the idle position before turning the power off.

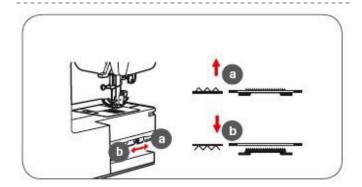

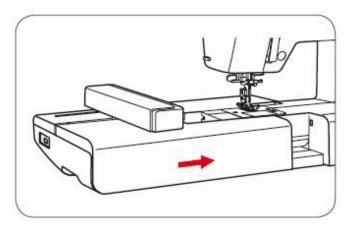

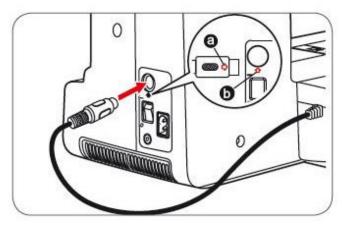

#### BERNINA 560 & 580 Embroidery Module

- Module Connection Cable
  - Stored on the bottom back edge of the module
  - Make sure the FLAT side of the cable plug is to the FRONT
- Attaching the Module
  - Place the machine on a flat surface (such as a table or countertop)
  - Place the module on the machine behind the free
  - Slide module on from left until lugs engage in base plate
- Removing Module
  - Remove cable plug from sewing/embroidery computer
  - Lift module slightly (do NOT use the embroidery arm to lift the module!); slide the module to the left

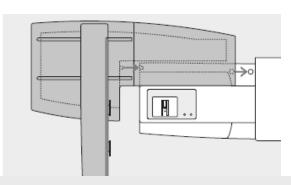

#### BERNINA 560 and 580 Tips

- When connecting the embroidery module, make sure that the machine and module are on a flat and even surface.
- Make sure that there is enough space around the sewing computer and embroidery module to allow the unimpeded movement of the embroidery arm.
- · Always separate the module and sewing computer for transporting—never transport them as a single unit.

#### BERNINA 750, 780, 830, 880 Embroidery Module

- Attaching the Module
  - Place the machine on a flat surface (such as a table or countertop) sturdy enough to support the weight of the machine without sagging
  - Slide the module at an angle from left to right to attach
- Removing Module
  - Detach by lifting left end and sliding to the left

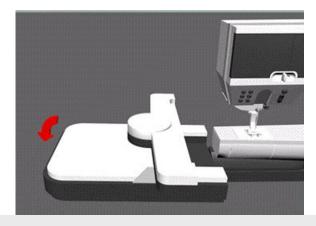

#### BERNINA 750, 780, 830 & 880 Tips

- The slide-on table must not be attached while the embroidery module is being attached or removed.
- Make sure there is enough space around the machine and embroidery module to allow the unimpeded movement of the embroidery arm.
- Always separate the machine and embroidery module from one another before transporting - do not transport as a single unit.

made to create BERNINA

pigtail

#### **Presser Foot**

- Attach Teardrop Embroidery Foot #26 to the machine (BERNINA 880, 830, 780, 750 QE, 580, and 560)
- Attach (Simple) Embroidery Foot to the machine (bernette Chicago, deco 340)

#### Needle

- Use the proper needle for the thread and fabric being used; insert a new needle for each project.
- Needle should be in the highest position when attaching the hoop to prevent snagging fabric and/or bending the needle.

#### **Straight Stitch Plate**

- · Reduces flagging of fabric, resulting in improved stitching
- Standard accessory for 880, 830,780, 750 QE
- Optional accessory for 580, 560, 450

#### **Bobbin**

- For BERNINA machines, select models are threaded for increased tension.
- 560, 580: Use the Embroidery (gold latch) Bobbin Case, threading the "pigtail".
- 780, 750 QE: The bobbin case is threaded the same way for embroidery and sewing.
- 830, 880: Pull the bobbin thread clockwise, guiding it into the slit on the right hand side of the hook area as shown (1). Then up (2) and down the curve of the retaining finger (3). Bring the thread back to the left, over the thread cutter and cut the thread (4).

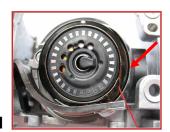

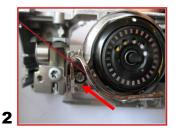

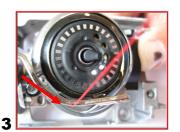

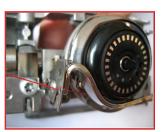

- bernette Chicago 7: bobbin case is threaded the same way for embroidery and sewing.
- deco 340: embroidery only, bobbin case is threaded one way.

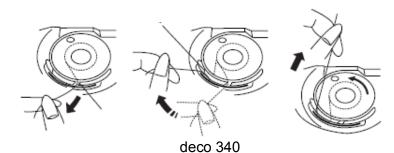

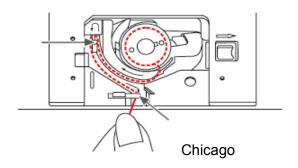

#### **Threading Tips**

- Thread machine with the presser foot up (this releases tension).
- Thread using either the horizontal or vertical spool pin for models with these options:
  - use the horizontal spool pin with cross-wound threads; match spool cap size to end of spool
  - smallest spool cap fits into the end of large cones/spools such as Isacord embroidery thread
  - use the vertical spool pin with stacked threads and for some decorative threads (metallic threads); use the foam disc under the spool to avoid extra tension on the thread.
- Use a thread net to prevent thread from forming loops which might interfere with consistent feeding.

...... made to create BERNIN

#### **Embroidery Thread**

Most designs are digitized for 40-weight rayon or polyester thread, which are the most commonly used types by machine embroiderers. Both have a beautiful rich look; both are widely available. Polyester is stronger, more colorfast, and more abrasion resistant making it especially good for embroidering children's clothing. Polyester is also usually more economical than rayon.

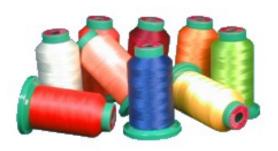

Select high-quality embroidery thread because bargain brands may cause excessive thread breakage while stitching, and may produce undesirable final results. Specialty threads such as metallics, acrylics, and silk may also be used but are often employed as accents rather than for full designs.

#### **Bobbin Thread**

Use a lightweight fine thread will help avoid thread build-up on the bottom side of your project, keeping the design supple and avoiding a thick, hard result. Bobbin thread is designed to be strong so it will withstand the high-speed stitching of an embroidery machine. They are usually more economical than embroidery thread and will save time in thread changes if you use the same neutral-colored bobbin thread for all needle thread changes. Most thread companies offer a bobbin

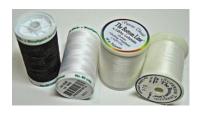

thread, sometimes in a wide array of colors. Because bobbin threads are so fine, your bobbin will hold more so you will be changing the bobbin less frequently than with heavier thread.

#### **Embroidery Needles**

Not all needles are appropriate for use in embroidery machines. As with all sewing projects, needle choice is determined by the fabric, thread, and application. For most embroidery, an Embroidery needle is the best choice. They are designed to withstand the faster speed of embroidery machines as well as the wear and tear of stitching through dense designs.

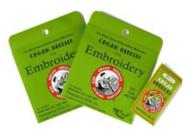

Occasionally, other needles may be recommended for specially digitized techniques, such as a Wing needle for heirloom embroidery.

The size of the needle depends on the fabric you are using. As with any sewing you do, heavier fabric requires a larger needle (higher number) and finer fabrics use a smaller needle (lower number). Note: If stitching a dense design, use a small needle so it will slide into the stitches. You also want to select a point that relates to your fabric. For example, use a Universal for most fabrics, Ballpoint for knits, etc.

Ballpoint needles (designated by SUK) have also shown to have positive results when embroidering with metallic thread. Due to the wiry nature and memory of this type of thread, a traditional embroidery needle with a sharp point can cut the thread, causing breakage. Ballpoint needles are blunt enough to avoid this.

Titanium-coated Embroidery needles are a great choice because they last 3 times longer than regular embroidery needles. They work well for almost any type of embroidery and are especially useful when using an adhesive-coated stabilizer. The coating on the needle helps it move in and out of the stabilizer, resisting any adhesive residue. Titanium needles are often gold-colored and should be changed after 90,000 stitches.

Change your embroidery needle every 2-3 hours or about every 50,000 stitches. This may seem frequent but remember how fast your embroidery machine runs and how many times that needle has to go through the fabric and through layers of stitches and stabilizer compared to regular sewing.

Made to create BERNIN

Used extensively in machine embroidery, stabilizers are also useful when sewing decorative stitches across the surface of fabric. Adding stabilizer to fabric (usually on the wrong side), provides a foundation that will support the stitching. Without the stabilizer, there will often be puckering of fabric and tunneling of stitches, ruining the beautiful look of embellishment you desire. While there are dozens of stabilizers on the market, there are classified by how they are removed from the fabric after stitching:

#### **Tear-Away Stabilizer**

- Most commonly used type of stabilizer, designed to provide temporary support of stitching
- Placed on the wrong side of the project and carefully pulled away once stitching is complete
- Usually available in three weights heavy, medium, and light.
- Stabil-Stick is a tear-away with a peel-away backing that exposes a sticky adhesive
- Hydro-Stick is an adhesive tear-away with a water-activated adhesive on one side that provides a secure bond and a high degree of stabilization for very dense and/or intricate designs.
- Available in white and black
- Available in several sizes; use one that fits the selected hoop size

#### **Cut-Away Stabilizer**

- Most widely used stabilizer in the commercial embroidery market.
- Does not break down under dense stitching, due to the high fiber - rather than paper - content
- Excess stabilizer is trimmed away after stitching (leave about ¼" of stabilizer around the edges)
- Remaining stabilizer continues to support stitches throughout life of garment/project
- Stabil-Stick is available as a cut-away stabilizer
- Available in fusible and non-fusible versions
- Available in white, black, and beige
- Available in several sizes; use one that fits the selected hoop size

#### Water-Soluble Stabilizer

- Used for backing and topping, in single or multiple layers
- Excellent for decorative stitching and cutwork as there are no remnants of stabilizer left after removal (it dissolves)
- As a topping, it keeps stitches from being lost in heavily napped fabrics such as velvet and corduroy
- · Aqua Mesh Plus is an adhesive water-soluble stabilizer

#### Tips and General Guidelines

Use Cut-away for knit fabrics and Tearaway for woven fabrics.

Wash-away is great for free-standing lace and when you want no stabilizer to remain in the project (fabric must be able to be moistened).

Multiple lightweight layers of tear-away may be preferable to one heavy layer, as they are easier to remove.

Use PolyMesh behind lightweight or light -colored fabrics as it is designed to minimize "show-through".

Keep a minimum of one roll or package of each of the three types so you'll be ready for almost any stitching situation.

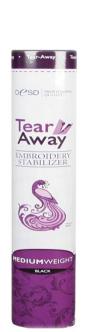

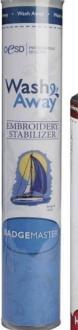

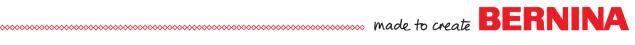

## **BERNINA Hoops**

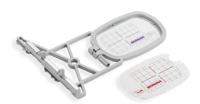

Small Hoop 72mm x 50mm (approximately 2.7" x 2")

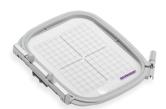

Medium Hoop 100mm x 130mm (approximately 3.9" x 5.1")

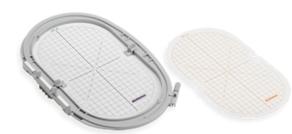

Large Oval Hoop 145mm x 255mm (approximately 5.7" x 10")

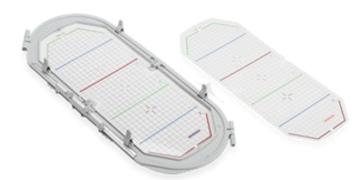

Mega Hoop 150mm x 400mm (approximately 5.9" x 15.8")

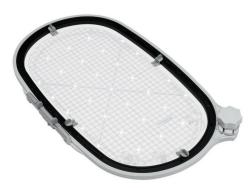

Maxi Hoop\* 210 x 400 mm (approximately 8.3" x 15.8") \*Available in 2014

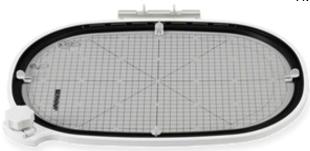

Jumbo Hoop 260mm x 400mm (approximately 10.3" x 15.8")

#### 580, 560 Hoops

Standard: Medium, Large Oval

Optional: Small, Mega; Freearm Adapter

### BERININA 750 QE, 780 Hoops

Standard: Small, Medium, Large Oval Optional: Mega, Maxi, Jumbo (partial use)

#### 880, 830 Hoops

Standard: Small, Medium, Large Oval Optional: Mega, Maxi, Jumbo

Note: All hoops come with template for centering designs on projects.

#### **Attaching and Removing BERNINA Hoops**

- When attaching hoops, seat the frame securely
- Release the clamp completely before removing the frame from the machine

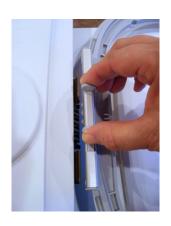

made to create BERNINA

#### deco 340 Hoops

Standard: Medium (A), Large (B)
Optional: Small Free-Arm (C), Round (F)

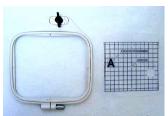

Medium Hoop A 110mm x 126mm (approx. 4.25" x 5")

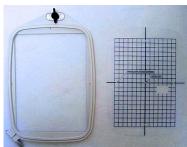

Large Hoop B 140mm x 200mm (approx. 5.5" x 8")

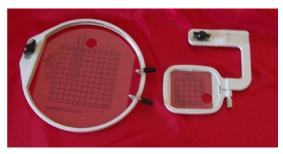

Round Hoop F

Free-arm C 50mm x 50mm (approx. 2" x 2")

### Attaching and Removing deco 340 Hoops

- Fit the pins into the carriage holes.
- Turn the attaching knob clockwise so it is parallel with the hoop to lock in place.

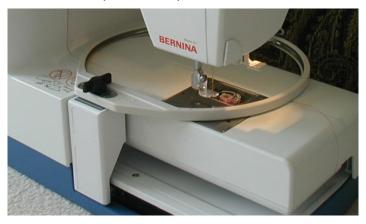

#### bernette Chicago 7 Hoops

Standard: Large Optional: Medium, Small

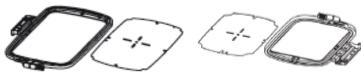

Large Hoop 110mm x 170mm (approx. 4.5" x 6.7")

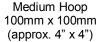

Small Hoop 40mm x 40mm (approx. 1.6" x 1.6")

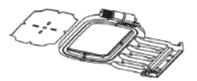

#### **Attaching and Removing Chicago Hoops**

- · Raise the presser foot.
- Place the embroidery hoop under the presser foot
- To attach the embroidery hoop, slide the hoop connector into the hoop securing lever from front to back until it clicks.
- To remove the hoop, press the snap-on embroidery hoop holder down and pull the hoop toward you smoothly and carefully.

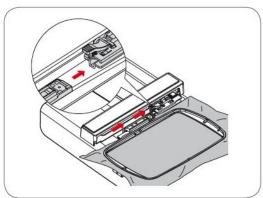

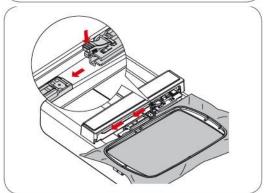

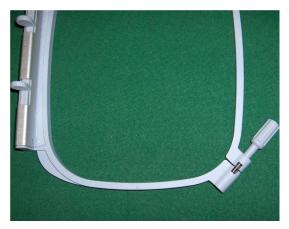

Loosen screw or knob; lay hoop on flat surface

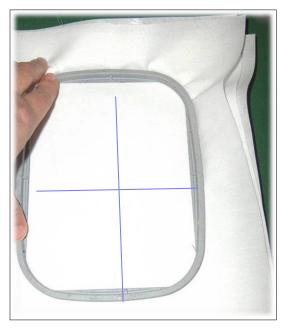

Lay fabric on outer hoop; position inner hoop on fabric and push into place

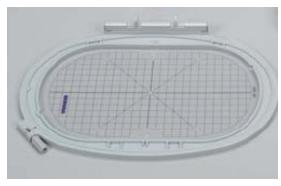

Place template in hoop to ensure the design is centered

#### Hooping

- · Find the center of the fabric; mark the center
- Separate the embroidery hoop sections
  - Loosen the screw or knob. It should be loose enough that fabric and stabilizer both will EASILY fit into the hoop
- Secure fabric/stabilizer in the hoop
  - Lay the outer hoop on a HARD, FLAT surface
  - (deco 340 only: Place so the clamp lies off the edge of the surface and the hoop lies flat.)
  - Secure stabilizer to the back of the fabric by lightly spraying stabilizer with temporary adhesive spray (see Hooping Tip box below)
  - Place fabric and stabilizer on a firm surface
  - Position template inside the inner hoop
  - Position inner hoop on fabric, aligning markings
  - Grasping both inner hoop and fabric/stabilizer, insert them into the outer hoop, making sure that the arrows align at the edges of both the inner and outer hoops
  - DO NOT DISTORT THE FABRIC when tightening the screw on the hoop
  - Hooped fabric should be taut, but not stretched or distorted
  - Place template into hoop to ensure that the design is centered in the hoop
  - Remove template before stitching. *Note: There are finger* holes to facilitate easy removal of the small and medium hoop templates; special attachment clips are included with the Large Oval, Mega, and Jumbo hoop templates to facilitate easy removal.

#### **Hooping Tip**

For easier hooping of the layers, adhere the stabilizer to the fabric using a temporary spray adhesive. Great for basting or holding layers of fabric and/or batting together. Can be used as a repositionable spray, allowing items to stay sticky but be repositioned on other surfaces. Works well for securing "hard-to-hoop" items such as collars and cuffs to hooped stabilizer for embroidering. Note: For best results, spray the stabilizer or batting, not the fabric.

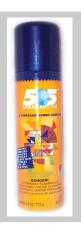

...... made to create BERNINA

#### **Adjusting the Hoop Reference Position**

This process calibrates the needle to the center of the hoop. The hoop should be calibrated before the first use, and periodically if the alignment of the needle to the center of the hoop seems to be off. On the 5 Series, 7 Series, and 880 models, it is only necessary to calibrate one hoop as the adjustment applies to all hoop sizes. For the 830, each hoop should be selected and calibrated separately.

#### 560, 580, 750 QE, 780, 880

- Touch External Setup button
- Select Embroidery Setting option
- Select Calibrating Embroidery Hoop icon and desired hoop
- Place embroidery template into the large oval embroidery hoop
- Start the adjustment by pressing the green check; the hoop is checked and the needle positioned to the center.
- If the needle is **not** positioned exactly in the center of the template, it has to be centered by using the arrow icons
- Confirm with the green check; the adjustment is saved

#### 830

- Select the required hoop and follow the instructions on the screen
- Touch the external Setup button
- Place embroidery template into the hoop
- The hoop position is detected & the needle positioned in the center
- If the needle is not positioned exactly in the center of the embroidery template, use the arrow icons to position it accurately
- Touch until the selection menu appears; adjustment is saved

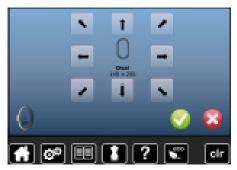

BERNINA 560, 580, 750 QE

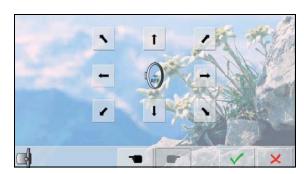

BERNINA 830

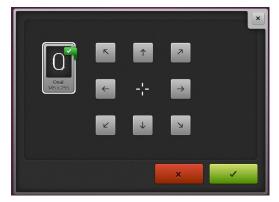

BERNINA 780, 880

### deco 340

Pattern Selection window comes up automatically when machine is turned on.

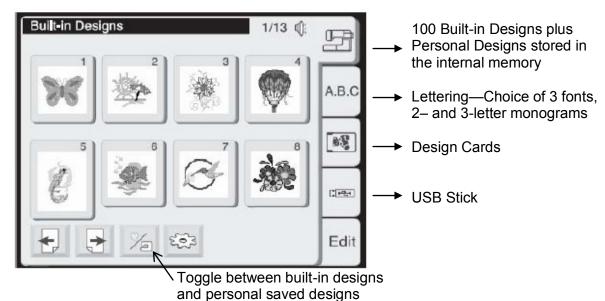

## Chicago 7

Selection screen comes up automatically when machine is turned on and the embroidery module is attached.

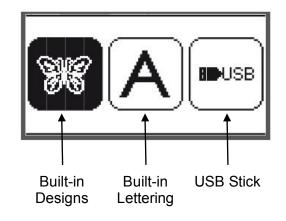

Use the right/left arrow buttons to select the desired choice, and press the OK button.

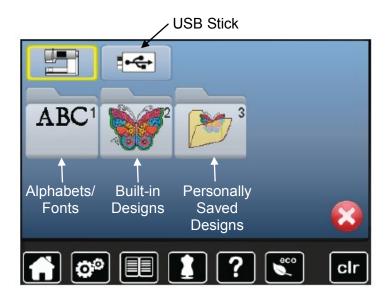

## 560, 580, 750 QE

560: 70 built-in motifs and 4 alphabets 580: 100 built-in motifs and 7 alphabets 750 QE: 70 built-in motifs and 4 alphabets

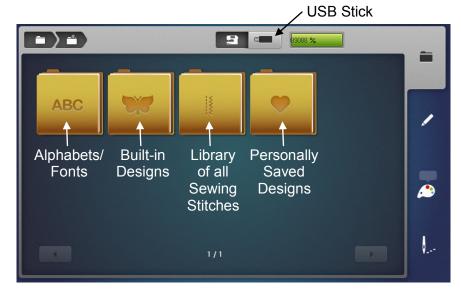

## 780, 880

780: 130 built-in motifs and 12 alphabets 880: 400 built-in motifs and 23 alphabets

## 830

150 built-in designs and 18 alphabets

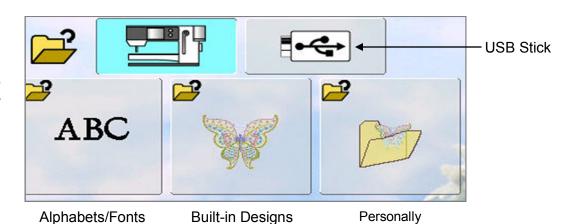

made to create BERNINA

Saved Designs

#### Chicago 7 — Trace

After adjusting the position of the design, press the Trace button on the front of the machine to check the boundary of the design in the hoop. The hoop will continue rotating to all four corners of the design until the Trace button is pushed again.

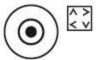

#### Deco 340 — Trace

After adjusting the position, check the position of the of the embroidery area by pressing the Trace key. The carriage will trace the outline in a rectangle, corner to corner without stitching. The carriage will return to the starting position after tracing and the screen will return to the previous display.

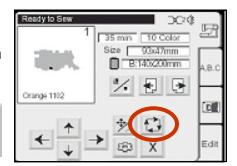

#### 560, 580, 750 QE — Check

Confirms stitching area of the selected motif. Select Hoop icon and then touch Check. The hoop moves to lower left corner of stitching area; touch OK to confirm. Hoop moves to lower right corner; touch OK. Hoop moves to upper right corner; touch OK. Hoop moves to upper left corner; touch OK.

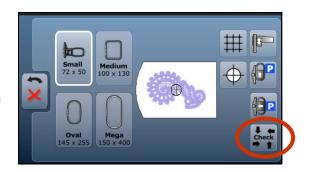

#### 780, 880 — Check

Confirms the stitching field of the motif. After the design is selected, select "i" and select check. Select each corner arrow to move the needle to trace around the design in a box fashion. Provides a method to verify placement of the embroidery motif on a project.

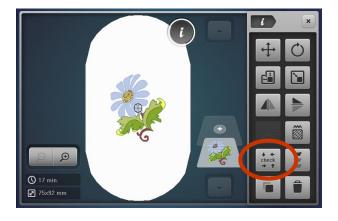

made to create BERNINA

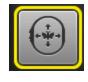

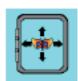

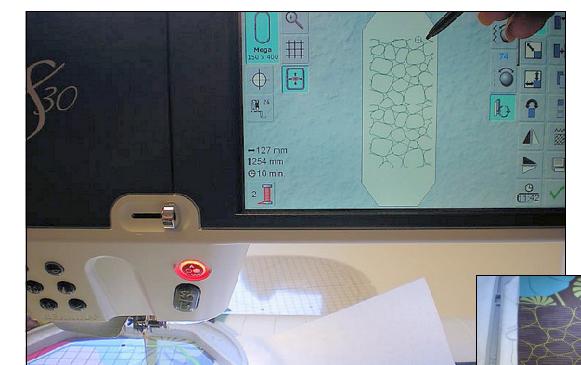

The goal of Absolute Check is to check the points and boundaries of the design so that they embroider exactly where you want. You can also check the location of any single stitch in even the most complex design.

Hoop fabric & stabilizer; attach hoop to machine.

#### 830

Select the desired design and go to the Edit screen; select the Virtual Positioning icon.

Select a reference point on the design by touching that point on the screen of the machine. The embroidery hoop moves so that the needle is positioned above the fabric, in the location that the selected design reference point will stitch.

Continue selecting points along the edge or within the design. To fine tune placement, use the Move function.

#### 750 QE, 780, 880

The Virtual Positioning default setting is active, therefore, when the motif is on the embroidery edit screen, reference points can be selected and checked for perfect placement.

#### 560, 580

Select desired design; touch Select Hoop icon. Select Virtual Positioning icon; touch Back Arrow.

Select a reference point on the design by touching that point on the screen of the machine. The embroidery hoop moves so that the needle is positioned above the fabric, in the location that the selected design reference point will stitch.

Continue selecting points along the edge or within the design. To fine tune design placement, use the Move Function.

Note: Motif Center (see page 17) must be deactivated to use Absolute Check.

made to create BERNINA

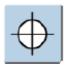

#### **Motif Center**

8/28/14

Touch the Center icon. The exact motif center is displayed in the motif and the embroidery hoop moves to place the needle exactly over the center of the motif. Touch the icon again and the first stitch of the embroidery design is marked in the display again.

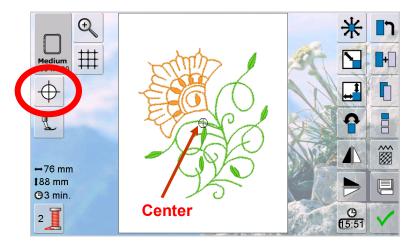

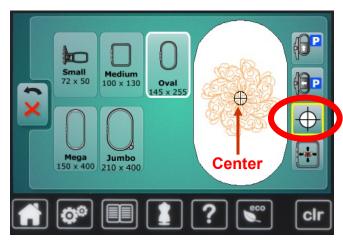

BERNINA 830

BERNINA 560, 580

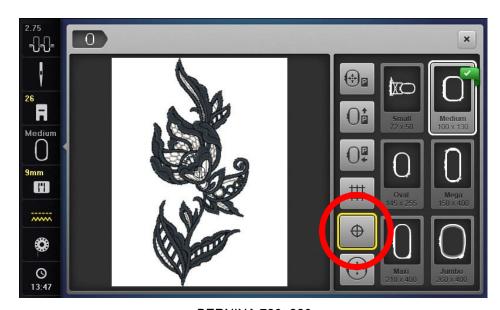

BERNINA 780, 880

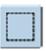

#### **Basting Boxes**

Pre-programmed basting outlines stitch along the inside of the hoop or around a selected design. This serves as an additional anchoring to hold the fabric and stabilizer together.

#### 560, 580, 750 QE

- Touch Needle icon to go to the stitching screen.
- Touch Hoop Selection icon.
- Touch Basting icon: toggle the icon between the choice of basting around the outline of the hoop, basting around the design, or turning basting off. A yellow outline indicates basting is activated.

#### 780, 880

- Touch the Needle icon to go to the stitching screen.
- Touch the Basting Box icon: toggle the icon between the choice of basting around the outline of the hoop, basting around the design, or turning basting off. A yellow outline indicates basting is activated.

#### 830

- After opening a design, touch the green check to continue to the stitching screen.
- Touch the Basting Box icon: toggle the icon between the choice of basting around the outline of the hoop, basting around the design, or turning basting off. A depressed blue icon indicates basting is activated.

#### Other Models

Basting files are available for all hoops on deco, aurora, and artista models at www.bernina.com.

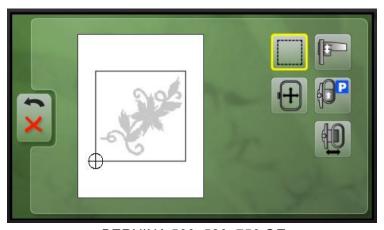

BERNINA 560, 580, 750 QE

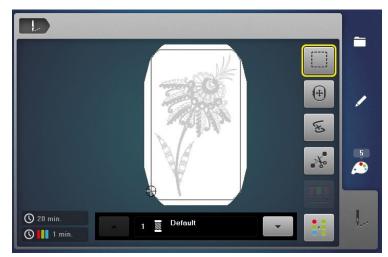

BERNINA 780, 880

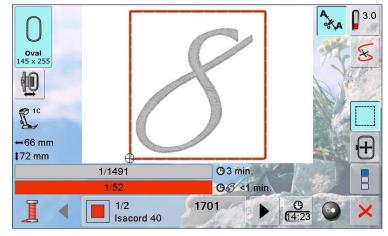

BERNINA 830

Customize embroidery designs using functions found on your embroidery machine. Take an existing design and make changes to suit your personal tastes, the sewing situation, or the demands of your current project. With so many functions available on the various BERNINA embroidery machines, it is easy for anyone, no matter what skill level, to adapt a design for embroidering on garments, craft projects, and items for your home. Use the functions shown below to customize designs on your particular model of embroidery machine. *Note: Specific exercises for customizing designs are found on pages 24-27.* 

|                             | bernette<br>Chicago 7 | Deco<br>340  | BERNINA<br>580 | BERNINA<br>560, 750 QE | BERNINA<br>780, 880 | BERNINA<br>830 |
|-----------------------------|-----------------------|--------------|----------------|------------------------|---------------------|----------------|
| Rotate                      | O (B)                 | 45°)         | C-             | C=                     | ()                  |                |
| Move                        |                       | <b>← ↑ →</b> | *              | *                      | 無                   | *              |
| Mirror Image:<br>Right/Left |                       |              |                |                        |                     |                |
| Mirror Image:<br>Up/Down    |                       |              |                |                        |                     |                |
| Duplicate                   |                       |              |                |                        | 4                   |                |
| Resize/<br>Rescale          |                       |              |                |                        | [‡]                 |                |
| Resequence*                 |                       |              |                |                        |                     |                |

<sup>\*</sup>When designs are duplicated, it causes duplicated color stops. After selecting the sewout option, select the Resequence Icon to group like color changes and consolidate the number of repeated color changes. The Resequence function only groups colors if it does not interfere with the artistic order of color arrangement.

## **Single Color Embroidery**

To stitch a multi-colored design in one color, set your machine to bypass color changes.

- On BERNINA models, touch the single/multi-color symbol
- If the symbol is active, the machine will not stop at the color changes and the entire motif will be stitched in one color.
- If the symbol is inactive, the machine will stop at color changes for thread changes.
- On the bernette Chicago, press the Single/Multi-Color Button on the front of the machine. The onscreen indicator will show which mode is active.

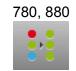

560, 580, 750 QE, 830

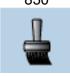

Chicago

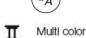

III Single color

#### **Fabric Preparation**

Deco 340, Chicago 7

Hoop a piece of firm woven fabric backed with tear-away stabilizer in the Large hoop.

5 Series, 7 Series, and 8 Series

Hoop a piece of firm woven fabric backed with tear-away stabilizer in the Large Oval hoop.

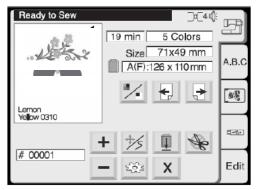

Ready to Sew screen

#### deco 340

- · Select the indicated motif
- Lower the presser foot and press the start/ stop button to start embroidery
- The machine will stop after 5 stitches and request the user to cut the thread tail.
- After trimming the thread tail, press the start/stop button again to continue stitching
- Change thread colors as prompted onscreen
- When the motif is complete, press the Carriage to Front icon to return the carriage to the stored position

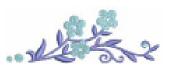

deco 340: 64 - floral border 2-color design 98mm x 34mm

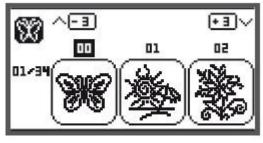

#### bernette Chicago 7

- From the Built-in Designs icon, select Design 02, Jewel Flower
- Lower the presser foot, and press the Start/Stop button to stitch
- Change thread colors as prompted onscreen
- When the motif is complete, a check mark appears indicating that the stitching is finished. Press the OK (check) button

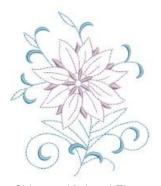

Chicago: 12-Jewel Flower 2-color design 81mm x 95mm

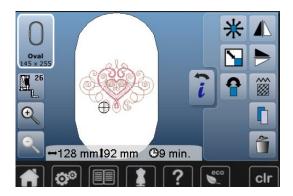

#### 560, 580, 750 QE

- From the Built-in Designs folder (butterfly), select Folder 2, Design 3.
- Touch Needle icon to go to Embroidery screen.
- Press the Start/Stop button to begin stitching.
- Change thread colors as prompted onscreen.
- When the motif is complete, touch the green check.

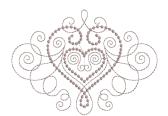

560, 580: Folder 2, Design 3 750 QE: Folder 1, Design 7 2-color design 128mm x 92mm

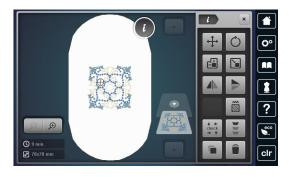

#### 780, 880

- 780: From the Built-in Designs folder (butterfly), select Folder 2, Design 3
- 880: From the Built-in Designs folder (butterfly), select Folder 8, then Folder 1, Design 1
- Touch Needle icon to go to Embroidery screen
- Press the Start/Stop button to begin stitching
- Change thread colors as prompted onscreen
- When the motif is complete, touch the green check

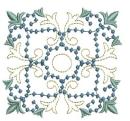

780: Folder 1, Design 3 880: Folder 8, Folder 1, Design 1

3-color design 78mm x 78mm

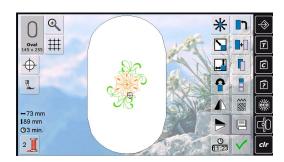

#### 830

- From the Built-in Designs folder (butterfly), select Design 23
- Touch Green Check to go to Embroidery screen
- Press the Start/Stop button to begin stitching
- Change thread colors as prompted onscreen
- When the motif is complete, touch the green check

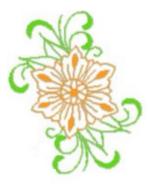

830: Design 23 2-color design 73mm x 89mm

## **Embroidery Sequence Control**

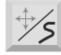

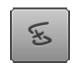

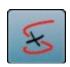

780, 880

750, 830

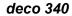

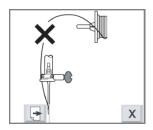

- The machine stops automatically and shows the screen at left, if the upper thread runs out or breaks. Press next page key to continue.
- Raise the presser foot and remove the hoop; snip away any excessive threads from back of the project.
- Place the hoop back onto the machine; replace upper thread spool if required and thread upper thread.
- The last screen reminds you to move back several stitches in your project before continuing to stitch. The number of stitches required depends on how many you cut out of your project. Press the Cancel key, then use the key in the Embroidery window to move the appropriate number of stitches back.
- Press the Start/Stop button to continue stitching.

#### bernette Chicago 7

8/28/14

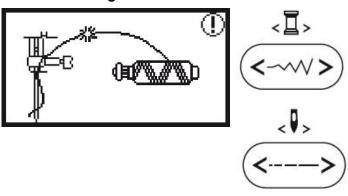

- When the thread breaks, the machine stops and the screen at left.
- Raise the presser foot and remove the hoop; snip away any excessive threads from back of the
- Place the hoop back onto the machine; replace upper thread spool if required and thread upper thread.
- Press the stitch width button to move the design to the last embroidered color.
- Press the stitch length button to move the design to the last embroidered stitch position
- Press the Start/Stop button to continue stitching.

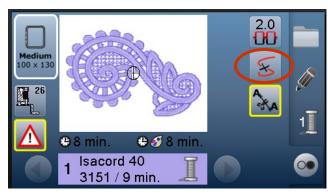

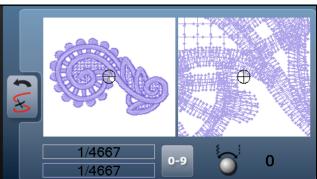

#### 560, 580, 750 QE

- Touch the Embroidery Sequence Control icon; motif is enlarged for a better view of the exact place of the thread breakage and an Information Area appears
- Turn the stitch width knob counter clockwise (or clockwise) to move the embroidery hoop backward (or forward) in the embroidery sequence
- Turn the stitch width knob to move the hoop stitch by stitch. Turn the stitch length knob to move larger stitch increments (53 stitches per each movement). The number in the information area shows the number of stitches in the embroidery sequence; use the 0-9 field to go directly to a stitching position
- Touch Back icon to close display or begin stitching from this screen
- To resume stitching, press foot control or Start/Stop button on head frame and the Embroidery screen reappears.

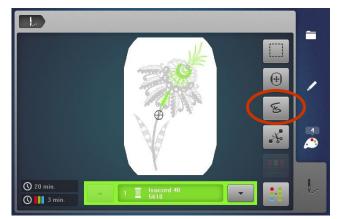

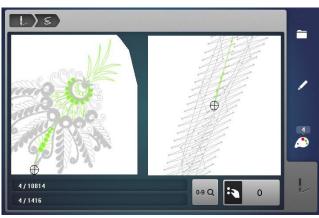

#### 780.880

- Touch the Embroidery Sequence Control icon; the motif is enlarged for a better view of the exact place of the thread breakage and an Information Area appears.
- Turn the stitch width knob counter clockwise (or clockwise) to move the embroidery hoop backward (or forward) in the embroidery sequence
- Turn the stitch width knob slowly to move the hoop stitch by stitch
- Go back stitch by stitch to a position several stitches before thread breakage occurred to resume stitching
- To resume stitching, press foot control or Quick Reverse button on head frame and the Embroidery screen reappears

## **Embroidery Sequence Control**

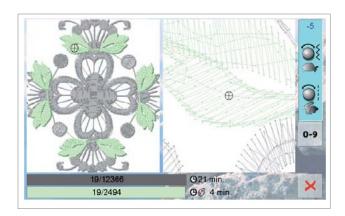

#### 830

- If thread breakage occurs, touch the Embroidery Sequence Control icon; the motif is enlarged for a better view of the exact place of the thread breakage and an Information Area appears
- Turn the Stitch Width knob counter clockwise (or clockwise) to move the embroidery hoop backward (or forward) in the embroidery sequence
- Turn the Stitch Width knob to advance and move the hoop stitch by stitch
- Turn the Stitch Length knob to advance and move the hoop in increments of about 50 stitches
- The information area shows the number of stitches in the embroidery sequence; use the 0-9 field to go directly to a specific stitching position
- Press the Start/Stop button to resume stitching; the Embroidery screen reappears and stitching resumes in the desired location

8/28/14

#### deco 340

The deco 340 rotates designs in clockwise increments of 45° ( $1x = 45^\circ$ ,  $2x = 90^\circ$ ,  $3x = 135^\circ$ ...); also rotates designs clockwise & counterclockwise, in 1° increments. Onscreen duplication is not available on this model.

- Select indicated motif; select Editing tab.
- Use positioning arrows or touch screen to move the motif up and to the right.
- Select Pattern selection tab; select motif again.
- Touch Rotate 45°. Move design to right.
- Select Pattern selection tab; select motif again.
- Touch Rotate 45° two times. Move design to left and down.
- Hold the rotate key for more than one second, then use the plus and minus keys to adjust the flowers as desired.

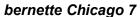

The bernette Chicago model rotates designs in clockwise increments of  $90^{\circ}$  (1x =  $90^{\circ}$ , 2x =  $180^{\circ}$ ...). Onscreen duplication and combining of designs is not available on this model.

- · Select indicated motif.
- Use positioning arrows on the front of the machine to move the motif down approximately 10 mm. Note: Pressing an arrow key will move the motif
   ~.2mm, press and hold the positioning arrow button to move the motif in
   5 mm increments.
- Push the rotation button on the front of the machine 3 times to rotate the design 270°.

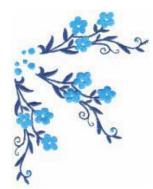

64 - Floral Border

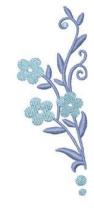

63 - Floral Border

#### 580

The B580 E rotates design in 1° increments using stitch width knobs or in 90° steps by touching the +90 rotate icon.

- Select indicated motif from Built-in Motifs (butterfly), Folder 3, Design 1
- Select "i" or Edit icon: select the Move function
- Using the Stitch Length and Width knobs (or touch motif on screen) move design to upper left of the hoop. Touch Back arrow
- Select duplicate > touch "I" on layer 2 > touch Move function > touch Center
- Touch Back > select Rotate > touch +90 icon one time > touch Back arrow > select first motif on screen
- Select Duplicate again > touch "I" on layer 3 > Select Rotate. Touch +90 icon two times > touch Back
- Select Move Function > Use Stitch Length and Width knobs to position
- Select each motif to fine tune the positioning as shown.
- Touch Back arrow. Select Layer with All Motifs (no number)
- Select "I" > Select Move function > Touch Center > Touch Back arrow two times
- Touch Needle icon > OK

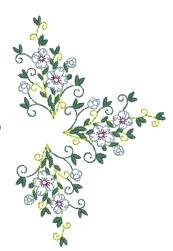

Folder 3 Motif 1—Floral

#### 560, 750 QE

· Select indicated motif:

560: Folder 2, Design 10 750 QE: Folder 1, Design 4

- Touch Hoop Selection icon; select Large Oval Hoop; activate Design Center icon; close Hoop screen
- Touch Rotate Motif; Touch 90°; close Rotate Motif screen
- Touch Move Motif icon; rotate Stitch Length knob to move motif up 35 mm; close Move Motif screen
- Touch Needle icon; stitch motif; touch Green Check when finished
- Touch Rotate Motif; Touch +90° two times until reading is 270; close Rotate Motif screen
- Touch Move Motif icon; rotate Stitch Length knob to move motif down 70 mm; close Move Motif screen
- Touch Needle icon; stitch motif; Touch Green Check when finished

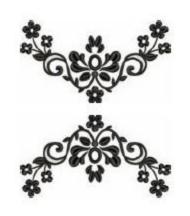

560: Folder 2, Design 10 750 QE: Folder 1, Design 4

#### 780

- Select Motif—Folder 10, Design 6, Floral Branch
- Move Motif 1 (Drag and drop) to the upper left of the oval hoop
- · Select "i" and duplicate
- Rotate second motif 56° using the stitch width knob
- Touch the "I" breadcrumb; select duplicate
- Rotate the third motif 75° and move into place
- Touch the "I" breadcrumb; select duplicate
- Rotate the fourth motif 63° and move into place

TIP: Using the breadcrumb navigation will allow the information menu to remain available (open) for during onscreen editing.

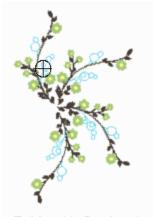

Folder 10, Design 6

#### 880

- Select Motif—Folder 5, Design 18, Branch
- Move Motif 1 (Drag and drop) to the upper left of the oval hoop
- Select "i" and duplicate
- Rotate second motif 70° using the stitch width knob and move into place so that the stems at the center are close together but not touching
- · Repeat the previous steps 4 times to create a wreath

TIP: Using the breadcrumb navigation will allow the information menu to remain available (open) during onscreen editing.

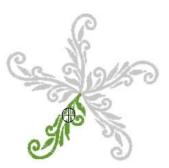

Folder 5, Design 18

#### 830

The BERNINA 830 rotates designs clockwise and counterclockwise in 90° steps by selecting the Rotate icon or in 1° increments using the Stitch Width knob.

- Select motif 19, touch Hoop Select and select Oval.
- Select Move function, using Stitch Width and Length knobs, move design to the upper left in the hoop or touch the motif on screen and move into position.
- Select Duplicate icon; select Rotate icon; use the Stitch Width knob to rotate 45°.
- Select the Move function; using Stitch Width and Length knobs, move design below the first motif and slightly to the right or touch the motif on screen and move into position. Use Stitch Width and Length knobs to fine tune the positioning.
- Select first motif by touching on screen or use Retrieve function to select #1 motif.
- Select Duplicate icon, select Rotate icon two times to rotate 90°.
- Select Move function; using Stitch Length and Width knobs, move design below the first
  motif and slightly to the right or touch the motif on screen and move into position. Use
  Stitch Width and Length knobs to fine tune the positioning.
- Select first motif by touching on screen or use the Retrieve function to select #1 motif.
- Select Duplicate icon, select Rotate icon two times to rotate 135°.
- Select Move function; using Stitch Length and Width knobs, move design below first motif, slightly to the right or touch motif on screen and move into position. Use Stitch Width and Length knobs to fine tune positioning.
- Use the Retrieve function to select desired motif and the Stitch Length and Width knobs to fine tune the positioning to arrange the motifs as shown. Touch OK

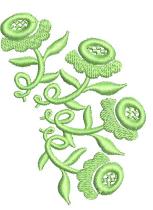

Design 19 - Flower

#### deco 340

- Select the indicated motif; select the Editing tab.
- Resize motif to 90%; use positioning arrows to move the motif to the left.
- Select Pattern selection tab; select motif again. Resize motif to 90%.
- Touch the Right/Left Mirror Image icon; use arrows to move motif to the right.
- Select Pattern selection tab; select motif again.
- Touch the Up/Down Mirror Image icon. Resize motif to 90%.
- Use arrows to move motif to the left and up.
- Select Pattern selection tab; select motif again. Resize motif to 90%.
- Touch the Right/Left and Up/Down Mirror Image icons.
- Use arrows to move motif to the right and up, arranging the four motifs as shown.

Design 65 **Evergreen Corner** 

#### bernette Chicago 7

- Select the motif 94, Deer Head.
- Press the Resizing button on the front of the machine and the resizing display will open. Use the arrow buttons reduce the size of the design to 80% (the size will change in 5" increments each time you press the arrow button).
- Press the OK button to save the new size and return to the editing display.
- Use the arrow buttons to move the motif to the right side of the hoop, +25 mm.
- Stitch the design.
- Return to the Embroidery screen.
- · Press the Mirror Image Left/Right button.
- Use the arrow buttons to move the motif to the left side of the hoop, -25 mm.
- Stitch the design.

8/28/14

• Note: Use the trace button to check the placement of each motif before stitching.

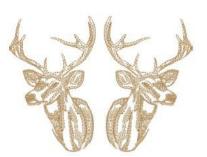

Design 94: Deer Head

#### 580

- · Select indicated motif
- Select Hoop icon and select Oval hoop, touch Back arrow
- Touch "i" or Edit
- Select Rescale > rescale to 90 % > select Back arrow
- Select Duplicate icon > there are now two motifs on screen
- Touch "i" on Layer 2 > Select Right/Left Mirror Image. The active motif is flipped.
- Select Move function.
- Select motif on screen and move so motifs are side by side.
- Use the Stitch Width and Length knobs to fine tune the position of motif.
- Touch Back arrow two times, Select the Layer with both motifs (no number)
- Touch "i" > Select Duplicate .There are now four motifs on the screen.
- Touch "i" on Layer 3 > Select Up/Down Mirror Image.
- Select Move function.
- Select motif on screen and move duplicated motifs above original motifs as shown.
- Use the Stitch Width and Length knobs to fine tune the position of motif.
- Touch Back arrow two times and Select the Laver with All motifs (no number)
- Select "i" > Select Move function> Touch Center > Touch Back arrow two times
- Touch Needle icon > OK

#### 560, 750 QE

- · Select indicated motif and rescale as desired.
- Stitch the design.
- Return to the embroidery screen and mirror image the motif.
- · Move motif into the desired position.
- Use Absolute Check/Virtual Positioning to guarantee accurate placement for the next motif and embroider.

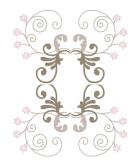

Folder 2, Design 5

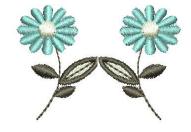

560: Folder 2, Design 5 (not shown) 750 QE: Design 54 - Floral

#### 780

- Select Motif—Folder 10, Design #9, floral spray
- Select Hoop Selection and the Oval Hoop; close
- Select "i" and proportional rescale 90%; move design left of center
- · Select the "i" breadcrumb; select Duplicate
- Select Mirror Image Left/Right and move into place
- You may want to use Zoom (5 levels) for better visibility when aligning designs; use the multi-function knobs to fine tune placement; UnZoom
- Select the bottom-most layer to select all
- Select Duplicate
- Select Mirror Image top/bottom and move into place using the multi-function knobs
- Touch the "i" breadcrumb; select the lowest layer to select all
- Select Move and select center to center the design in the hoop

Tip: Using the breadcrumb navigation will allow the information menu to remain available (open) for functions in the information screen during on-screen editing. BERNINA
28/14

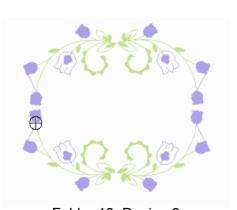

Folder 10, Design 9 Floral Spray

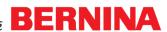

#### 830

- Select indicated motif. Touch Hoop Select and select the Large Oval hoop.
- Using the Proportional Rescale icon, using Stitch Length and Width knobs, rescale to 90%
- Select the Duplicate Motif symbol. There are now two motifs on the screen.
- Touch the Right/Left Mirror Image symbol. The active motif is flipped side to side.
- Select Move function; using Stitch Length and Width knobs or touching the motif on screen, move design to the right of the first motif, arranging them side-by-side as shown.
- Touch the Retrieve icon to select both motifs.
- With both motifs selected, touch the Duplicate Motif symbol. There are now four motifs on the screen.
- With the last two motifs selected, touch the Up/Down Mirror Image.
- Select Move function; using Stitch Length and Width knobs or touching the motif group on screen, move designs into position above first set, arranging as shown.
- Touch the Retrieve icon to select all four motifs.
- Select Move function to center the selected motifs in the hoop.

Design 32 - Butterfly

#### 880

- Select Motif—Folder 5, Design 13, floral spray
- Select Hoop Selection and the Oval Hoop; close
- Select "i" and proportional rescale 90%; move design left of center
- Select "i" breadcrumb; select Rotate Motif; use the stitch width knob to rotate to 45°
- · Select the "i" breadcrumb; select Duplicate
- Select Mirror Image Left/Right and move into place
- You may want to use Zoom (5 levels) for better visibility when aligning designs; use the multi-function knobs to fine tune placement; UnZoom
- Select the bottom-most layer to select all
- Select Duplicate
- Select Mirror Image top/bottom and move into place using the multi-function knobs
- Touch the "i" breadcrumb; select the lowest layer to select all
- Select Move and select center to center the design in the hoop

Tip: Using the breadcrumb navigation will allow the information menu to remain available (open) for functions in the information screen during on-screen editing.

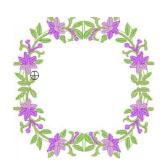

Folder 5, Design 13 Floral Spray

After customizing an embroidery motif or creating a combination that you want to be able to quickly access and use again, follow these steps.

#### deco 340

#### Saving a Motif to Machine

- · Select Editing tab.
- Touch Save File Key.
- Touch File Name key to assign file name.
- Key in file name.
- Touch OK; touch OK.

#### Saving to a Personal Design Card

- Select Editing; touch Save File.
- Touch Built in/Card key to toggle to Personal Design Card.
- Touch File Name key to assign file name.
- Key in file name.
- Touch OK; touch OK.

#### **Deleting a Motif**

- Select Editing tab.
- Touch Delete key symbol (trash can).

#### Retrieving a Saved Motif

- Select Pattern selection tab.
- Select Open File key.
- Touch Built-in/Card key to toggle between built-in motifs and motifs on the PDC. Use arrow keys to select desired motif.
- Touch OK.

#### bernette Chicago 7

Note: Motifs may not be stored on or saved from the bernette Chicago model.

#### 560, 580, 750 QE, 780, 880

#### Saving a Motif

- Touch Selection icon and select Save icon. The motif to be saved is displayed as New with a yellow border around it.
- Touch the Save icon on the left of the display. In the Selection Menu the Embroidery computer icon is activated. The My Designs folder is automatically opened and the System Memory Capacity (free capacity) is displayed in percent (%) in a bar in the top right.
- Select the motif to be saved; the Edit screen appears again.

#### Saving to a USB Stick

- The motif to be saved is displayed with a yellow border around it.
- Touch the Save icon on the left of the display.
- Insert the USB stick; touch USB Stick icon in the Selection Menu. The System Memory Capacity (free capacity) is displayed in percent (%) in a bar in the top right.
- · Select the motif to be saved; the embroidery motif is saved on the USB stick.

#### **Deleting a Motif**

- In the Selection Menu touch the Delete icon (trash can) and select the USB Stick icon or Embroidery Computer and the My Designs folder.
- Select the motif to be deleted in the opened screen.
- Confirm the animated graphic that appears; the motif is deleted.
- Touch the X to go back to previous screen.

#### 830

#### Saving a Motif

- Touch the Save icon in the Edit screen. The motif to be saved is displayed as New on the left of the display. In the Selection Menu the Embroidery computer icon is activated. The My Designs folder is opened automatically and the System Memory Capacity (free capacity) is displayed in percent (%) in a bar in the top right.
- Select the motif to be saved; the Edit screen appears again.

#### Saving to a USB Stick

- The motif to be saved is displayed as New on the left of the display.
- Insert the USB stick.
- Touch USB Stick icon in the Selection Menu.
- The System Memory Capacity (free capacity) is displayed in percent (%) in a bar in the top right.
- Select the motif to be saved; the embroidery motif is saved on the USB stick.

#### **Deleting a Motif**

- In the Selection Menu select the place where the design is stored—USB Stick icon (USB Stick is inserted) or Embroidery Computer and the My Designs folder.
- · Touch the Delete icon.
- Select the motif to be deleted in the opened
- Confirm the animated graphic that appears; the motif is deleted.
- Touch the X to go back to previous screen and touch X again to return to the Edit screen.

#### SAVE

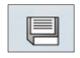

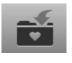

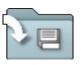

830

780, 880

580.750

#### **USB**

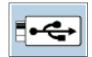

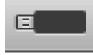

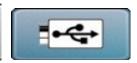

830

780, 880

560, 580, 750

#### **DELETE**

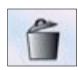

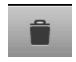

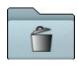

830

780, 880

560. 580, 750

#### **Fabric Preparation**

Deco 340, bernette Chicago

Hoop a piece of firm woven fabric backed with tear-away stabilizer in the Large hoop.

560, 580, 750 QE, 780, 830, 880

Hoop a piece of firm woven fabric backed with tear-away stabilizer in the Large Oval hoop.

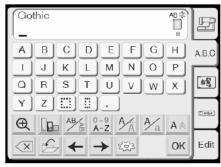

Lettering screen

#### deco 340

- Select Alphabet tab
- Select desired alphabet & medium size font.
- Select vertical lettering.
- Enter your first name, selecting upper and lower case letters as desired: touch OK.
- Touch Edit; touch Alphabet tab
- Enter your last name, selecting upper and lower case letters as desired; touch OK.
- Use the Positioning Arrows to move the last name into position below the first name: touch OK
- Embroider sample. Press the carriage return key after finishing to return the carriage to the stored position.

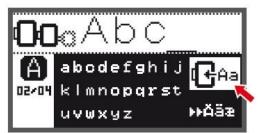

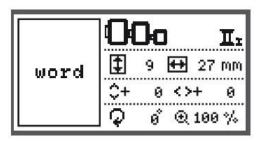

#### bernette Chicago 7

- Use the arrow button to choose the built-in Embroidery Lettering, and press the OK button
- Press the arrow buttons to choose the letters, press OK to choose a letter
- Press the clr button to delete a letter
- To move forward or back by 3 letters, press the up/down arrow buttons
- Move the cursor to the icon at the lower right corner, press the OK button to switch between upper case, lower case, special character, and numbers/symbols
- After editing, move the cursor to the icon on the right side of the middle of the screen (shown at left)
- Press the OK button to enter the Embroidery Editing display
- Press the OK button after completing any resizing or rotation
- Press OK to confirm, and press the Start/Stop button to begin stitching.
- Note: Screen displays the label "word" and not the actual typed lettering.

#### 580

- Select the Alphabet folder; select desired font
- Enter your first name, selecting upper and lower case letters as desired; touch Green checkmark (OK).
- Select Hoops and touch Oval hoop. Touch Back arrow
- Touch Selection icon; touch Add Motif; enter last name using upper and lower case letters as desired. Touch Green checkmark (OK).
- Select "i" on Layer 2.
- Select Hoop and Touch Show Grid icon 2 times to activate grid.
- Touch Back arrow. Select Move function, Use SL knob to move last name into position below first name.
- Touch Back arrow two times. Select Layer with All motifs, Touch "i"
- Select Move function and touch Center to move to center of hoop.
- Touch Back arrow. Select Rotate; touch +90° if needed to fit in hoop
- Touch Back arrow two times; touch Needle icon (OK). Stitch.

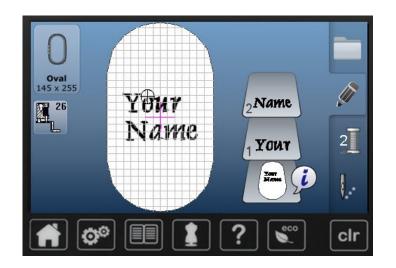

#### 560, 750 QE

- Select the Alphabet folder; select desired font
- Enter your first name, selecting upper and lower case letters as desired; touch Green checkmark (OK).
- Select Hoops; touch Oval hoop. Touch Back arrow
- If the name is too wide for the hoop, Select "i" and rotate the name 90°; stitch the name
- Touch Selection icon; and select desired font
- Select Hoops; touch Oval hoop. Touch Back arrow
- If the name is too wide for the hoop, Select "i" and rotate the name 90°
- Enter last name using upper and lower case letters as desired. Touch Green checkmark (OK).
- Use Absolute Check to plan the placement for the last name in conjunction with the stitched first name on the fabric; touch Needle icon (OK). Stitch.

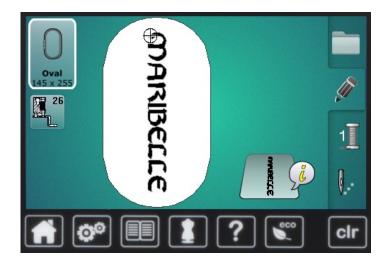

#### 780, 880

- Select Alphabet folder; select desired horizontal font
- Enter your first name, selecting upper and lower case letters as desired; touch Green checkmark (OK).
- Select Hoops; select Oval hoop then close the window
- Select the ADD symbol on upper layer
- Select a font; enter your last name using upper & lower case letters as desired. Touch Green checkmark (OK).
- Select "i" and the Move Icon; use the multifunction knobs to move the last name below the first name.
- Select Hoops; touch Show Grid icon 2x to activate grid.
- Close the Hoops Window and Select "i"
- Select the Move function, and use multi-function knobs to arrange the lettering in a pleasing arrangement.
- Select the lowest layer to select all motifs
- Select Move & Center icon to center the motif in hoop
- Select Rotate; touch +90° if needed to fit in hoop
- · Close the information window
- Touch Needle icon (OK). Stitch.

#### 830

- Select the Alphabet Folder; select desired font
- Enter your first name, selecting upper and lowercase letters as desired; touch Green Check
- Select Hoop Select, then Large Oval Hoop
- Touch Add Motif; enter last name using upper and lowercase letters if desired; touch Green Check.
- Select Move function; use the Stitch Width and length knobs or touch the motif on screen to move into position below the first name.
- Touch Show Grid icon 2x to turn on grid.
- Touch Retrieve icon to select both motifs.
- Touch Move Motif 2x to center design in the hoop.
- Select Rotate icon 2x to rotate lettering 90° if needed to fit in hoop.
- Touch Green Check; stitch the sample.

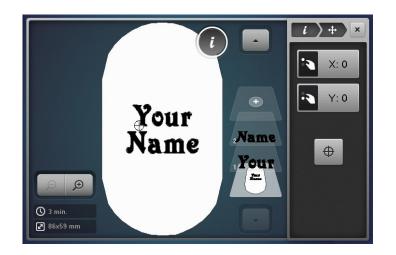

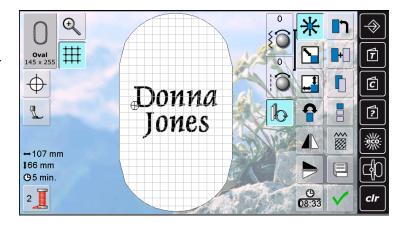

#### deco 340

Note: While the Lettering Height cannot be changed on the Deco machine, it is possible to stitch letters in three sizes, small, medium, and large.

- Select Alphabet tab and desired font. Select small font size (10mm).
- Select the Large Hoop.
- Enter **Deco**; touch OK. Use Positioning arrows to move word up.
- Select Alphabet tab and desired font. Select medium font size (20mm).
- Enter **Deco**: touch OK. Use Positioning arrows to move word up.
- Select Alphabet tab and desired font. Select large font size (30mm).
- Enter **Deco**; touch OK. Position as needed.
- Embroider. Return carriage to stored position.

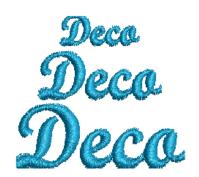

#### bernette Chicago 7

Note: Lettering size may be adjusted using Rescaling on the Editing screen.

- Select Alphabets icon and type Chicago.
- Using the arrow buttons, move the cursor to the icon on the right side of the display and press the OK button.
- Press the Rescale button on the front of the machine.
- Use the right or left arrows to increase or decrease the lettering by 5% increments from a minimum of 80% to a maximum of 120%
- Press OK to accept the size change, and OK again to stitch out the lettering.

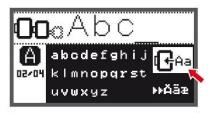

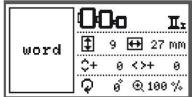

#### 580

While lettering can't be resized directly on the 580 E, the size of the lettering object can be changed using the Rescale Motif Proportionally tool.

- Select Alphabets folder: select folder #5 Chateau fonts.
- Enter **BERNINA**; touch Green checkmark (OK).
- Select Hoop icon and select Oval Hoop, touch Back arrow.
- Touch "i" and select Duplicate; repeat for a total of three words.
- Select each word onscreen and move to arrange words as shown.
- Starting with the top word make changes to the size of each selected word; Select the word, touch the "I". Select Rescale using the Stitch Width knob to make changes to size.
- Touch the next word to be changed and use the Stitch Width knob to make change. Repeat for the third word.
- Touch Back arrow two times.

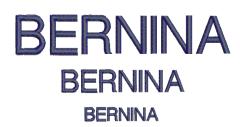

### 560, 750 QE

Enter single letters or words and use the Rescale Motif Proportionally tool to change the size of the lettering object.

- Select Alphabets folder: select folder #4 Drifter fonts.
- Enter BERNINA; touch Green checkmark (OK).
- Select Hoop icon and select Oval Hoop, touch Back arrow.
- Select "i"; select Rescale using the Stitch Width knob to make changes to size.
- Touch Back arrow two times; stitch word (optional)
- Continue changing the size of the word and stitching until 3 text lines have been stitched.

### 780, 880

- Enter single letters or words and use the Rescale Motif Proportionally and the Rescale Motif width and Height to change the size of the lettering object.
- Select Alphabets folder: select folder #1 Drifter font.
- Enter BERNINA; touch Green checkmark (OK).
- Touch "i"; select Duplicate 2x to create 3 words total.
- Move the text on screen by selecting on the touch screen or selecting the layers to the right of the hoop on screen. Arrange the text as shown.
- Select "i"; select the top word and select Rescale Motif Proportionally
- Adjust Stitch Width knob and size of lettering to 90%
- Select the second layer (or second text line) and the Rescale Motif Width and Height
- Adjust Stitch Length knob to change lettering height to 70%
- Select the third layer (or third text line) and the Rescale Motif Width and Height

## 830

- Open Alphabet folder; select Drifter.
- Enter **BERNINA**; touch OK.
- Touch Hoop Select, then select Large Oval Hoop.
- Touch Duplicate twice to create a total of three words.
- Use the Move Motif and Retrieve functions or touch the motifs
  - on screen to arrange the words as shown.
- Select the Rescale Motif Width and Height icon to make the
  - following changes.
- Starting at the top, select each word and make changes as follows, touching OK after altering each word:
  - 1.SL knob = 200%, SW knob = 100%

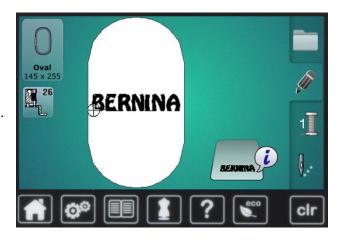

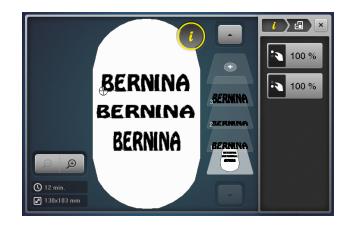

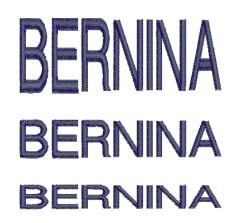

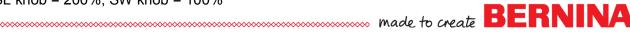

BERNINA 580, 780, 830, 880 only

This exercise involves changing the spacing between individual letters within a word. The following machines have this feature: BERNINA 580, 780, 830, and 880.

#### 580

The lettering motif and be changed by using the Rescale Motif Proportionally tool.

- Select Alphabets folder: select folder #3 King Charles alphabet.
- Select Letters in Lower Case. Enter BERNINA; touch Green checkmark (OK).
- Touch Selection icon and Select Add Motif, select folder #3 Swiss Block alphabet.
- Enter **BERNINA**; touch Green check (OK).
- Repeat Add Motif process to create a total of three words.
- Starting at the top make changes as follows: Select the word and touch 'i". Select Letter Manipulation.
- Use the Stitch Width knob to make changes:
  - 1st **bernina** Stitch Width knob = 0; Touch next word.
  - 2nd **bernina** Stitch Width knob = 25: Touch next word.
  - 3rd bernina Stitch Width knob = 45

Note: Lettering that is duplicated does not retain the Letter Manipulation (Word Art) properties, each word must be added new to create the combination.

### 780, 880

8/28/14

- Select Alphabets folder: select folder #1 Drifter alphabet.
- Select Letters in Lower Case. Enter BERNINA; touch Green checkmark (OK).
- Touch the Hoop Icon and select Oval Hoop; select Close
- Select Add Motif (from the layers), select #1 Drifter alphabet and lower case
- Enter **BERNINA**; touch Green checkmark (OK).
- Repeat Add Motif process to create a total of 3 words.
- Starting at the top make changes as follows: select the word and touch "i"; select Letter Manipulation.
- Use the Stitch Width knob to make changes:
  - 1st **bernina** Stitch Width knob = 0; Touch next word.
  - 2nd **bernina** Stitch Width knob = 25; Touch next word.
  - 3rd bernina Stitch Width knob = 45

Note: Lettering that is duplicated does not retain the Letter Manipulation (Word Art) properties, each word must be added new to create the combination

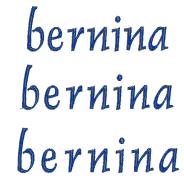

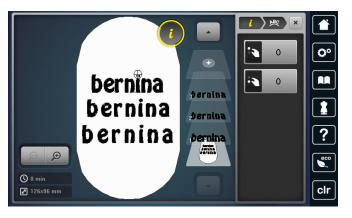

BERNINA 580, 780, 830, 880 only

This exercise involves changing the spacing between individual letters within a word. The following machines have this feature: BERNINA 580, 780, 830, and 880.

#### 830

- Open Alphabet folder; select #1 King Charles font. Enter **bernina** in lowercase; touch Green Check (OK).
- Touch Hoop select, then select the Large Oval Hoop. Select Add motif icon and select #1 King Charles font.
- Enter bernina in lowercase; touch Green Check (OK). Repeat for a total of three words on the screen.
- Select Rescale Proportionally and use the Stitch Width knob to change to 60%
- Use the Retrieve function to select each word or touch the word on screen and Rescale each word to 60%.
- Select the Move icon, use the Stitch Width and Length knobs to fine tune the positioning, and arrange the words as shown in the illustration. *Note: Stitch Width knob position should be at 0 for all words.*
- Select the Letter Manipulation icon and make the following changes:
  - 1st **bernina** = no changes
  - 2nd bernina = Stitch Width knob = 15
  - 3rd bernina = Stitch Width knob = 35
- The top bernina has no spacing changes; leave as is.
- Retrieve middle bernina. Touch the Letter Manipulation symbol and change the Letter Spacing to 3mm. Touch OK.
- Retrieve last bernina. Change spacing to 5mm. Touch OK.

bernina bernina bernina

BERNINA 580, 780, 830, and 880 only

#### 580

- Select Alphabets folder: select folder #4 Guinevere alphabet.
- Enter the letter B. touch Green checkmark (OK).
- Select Hoop icon and select Oval Hoop, touch Back arrow. Touch "I".
- Select the Rescale Proportionally icon and increase size of letter to 200% using the Stitch Width knob. Touch Back arrow
- Select Duplicate design, touch "i", and select Duplicate design. There are now 3 Bs on screen.
- Select and move motifs so that they are aligned left to right.
- Note: Select Hoop icon and Touch Grid icon two times to see grid and center mark. Touch B on right, touch"i".
- Select Change Stitch Type icon; alter satin density to 160%. Touch Green checkmark (OK).
- Touch B on left. Select Change Stitch Type icon; alter satin density to 40%. Touch Green checkmark (OK).
- Embroider sample, noting stitch density of each letter.

Note: Notice that the satin stitches moved closer together or further apart, while the straight stitches under the design remained unchanged.

### 780, 880

- Select Drifter font; type B.
- Select "i"; select the Rescale Proportionally icon and increase size of letter to 200% using the Stitch Width knob.
- Select the I breadcrumb (to keep the the I menu open)
- Duplicate design 2 times so that there are 3 Bs on screen.; use the i breadcrumb to go back
- Select the Move icon; move motifs so that they are aligned left to right.
- To Center, touch the center icon within the move icon menu
- Select **B** on right or the layer; Select Embroidery Stitch Density; alter satin density to 160%.
- Select B on left or the layer. Select Embroidery Stitch Density; alter satin density to 40%.
- Touch OK. Embroider sample, noting stitch density of each letter.

Note: Notice that the satin stitches moved closer together or further apart, while the straight stitches under the design remained unchanged.

#### 830

- Select Drifter font; type B.
- Select the Rescale Proportionally icon and increase size of letter to 200% using the Stitch Width knob.
- Duplicate design 2 times so that there are 3 **B**s on screen.
- Select the Move icon; move motifs so that they are aligned left to right.
- Note: Touch Grid icon two times to see grid and center mark.
- Retrieve B on right. Select Motif Properties icon; alter satin density to 160%
- Retrieve **B** on left. Select Motif Properties icon; alter satin density to 40%.
- Touch OK. Embroider sample, noting stitch density of each letter.

Note: Notice that the satin stitches moved closer together or further apart, while the straight stitches under the design remained unchanged.

# Embroidery Stitch Type

Embroidery stitch type can be changed and the stitch density increased or decreased. Satin stitching can be changed to step stitching. Then, touch + or - to increase or decrease the default density setting. The Stitch Width knob can also be used to make these changes.

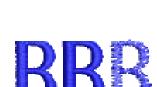

default heavy light

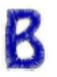

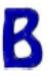

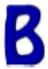

light

default

heavy

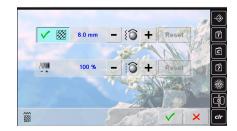

...... made to create BER

BERNINA 580, 780, 830 and 880 only

### 580, 780, 880

- Select Alphabets folder: select a desired font.
- Enter BERNINA; touch Green checkmark (OK).
- Select Hoop icon and select Oval Hoop, touch Back arrow.
- Touch "i", Select the Letter Manipulation icon (ABC).
- Turn the Stitch Length & Stitch Width knobs to manipulate the lettering as desired.
- Select Add Motif and add each of the following words one at a time, selecting a desired font and using upper and lowercase choices: Made; to; Create
- Select each word or use the Retrieve icon and making changes to each by selecting the Letter Manipulation icon (ABC). Select Rotate icon for additional changes if desired.
- Turn the Stitch Length & Stitch Width knobs to manipulate the lettering, when satisfied with the altered lettering, touch the Back arrow two times.
- To center the motif, select the Move Icon and select the 'center' icon.

### 830

- Select the Alphabet folder; select #15 Swiss Block font.
- Enter BERNINA; touch Green Check.
- Touch Hoop Select and select Oval hoop.
- Touch the Letter Manipulation icon (ABC)
- Turn the Stitch Length & Stitch Width knobs to manipulate the lettering as desired.
- Select Add Motif and add each of the following words one at a time, selecting a desired font and using upper and lowercase choices: Made; to; Create
- Select each word or use the Retrieve icon and making changes to each by selecting the Letter Manipulation icon (ABC). Select Rotate icon to make additional changes if desired.
- Turn the Stitch Length & Stitch Width knobs to manipulate the lettering, when satisfied with the altered lettering, touch the Retrieve icon to select all motifs.
- Touch the Move motif icon 2 x to center the word art.
- Select the Green Check.

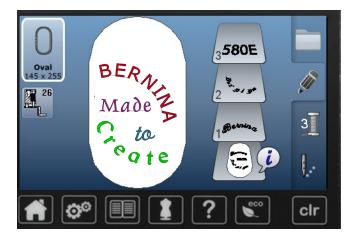

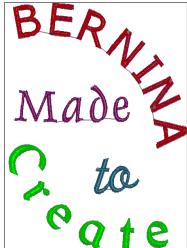

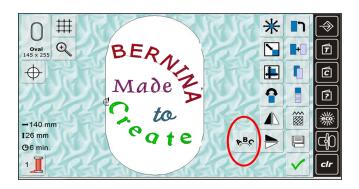

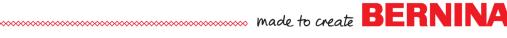

BERNINA 780, 830, and 880 Only

Importing stitches into embroidery offers the ability and precision of embroidering backgrounds of individual stitches and stitch combinations. Buttonholes and sideways Motion stitches can be imported and embroidery with perfection. The process of bringing stitches individually or as a combination varies slightly between the BERNINA 780/880 models and the 830 model.

#### 830

- Toggle to Sewing
- Select Combi mode
- Select Decorative Stitch Menu: locate Menu 1113 Tassels
- Select stitch #1119 and #1118
- Select the Multi Function Icon
- Select Connecting Stitches
- Move the design into position using Drag and Drop with stylus or finger
- Select Green Check to confirm and then the Red X
- Engage Pattern Repeat 5X
- To save this design, select the File Drawers icon
- Select one the folders and save the combination
- Toggle to Embroidery Mode
- Attach # 26 Embroidery Foot
- Select the My Designs folder and select the combination stitch
- Select Duplicate Motif
- Select Horizontal Mirror Image
- Drag and Drop with stylus or finger the first motif; position to the far left in the hoop.
- Select 2nd design and position to the right and slightly above the original.
- Touch Retrieve to group the designs together
- Select Virtual Positioning to move the hoop when the design is repositioned
- Select any point on the design and check the exact placement of the stitch point within the hoop.
- Select Single Color Motif and deselect Cutting of Jump Stitches.

## 780, 880

8/28/14

- On the Embroidery screen, select the Sewing Stitches folder
- Navigate to the stitch folder and desired stitch pattern
- Select Folder 400, and stitch 8; the stitch will then appear on the Embroidery edit screen
- Touch "i" and select the Endless Embroidery icon
- Experiment with Pattern Repeat and Space Between Patterns
- When ready to stitch, touch the Green Check to accept the changes in Endless Embroider, close the "i" menu, and touch the Needle tab to stitch out the design.

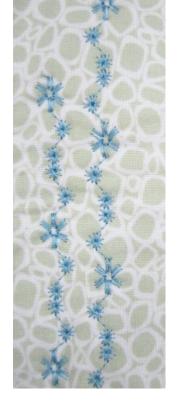

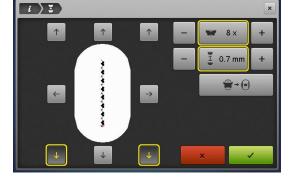

# **Endless Embroidery**

BERNINA 780, 880 only

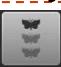

Endless Embroidery enables you to sew borders and larger embroidery designs by using registration marks for easy rehooping and needle placement. With endless embroidery, you are successful every time.

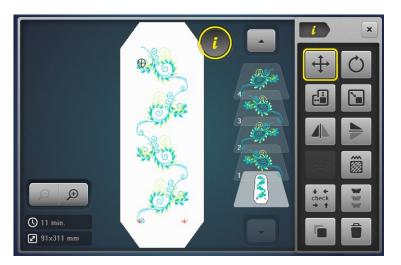

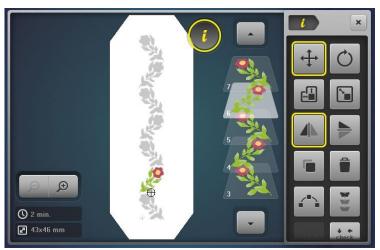

#### Additional Notes:

You can also use the stitch length knob or the plus/ minus symbols to change the distance between motifs

If you do not want to stitch the registration marks. deactivate them by pressing them.

The Endless Embroidery icon is present in the sewout screen in case you want to edit further.

#### 780

- Select Folder 1, Design 11
- Select the Hoop Icon and the Mega Hoop; Close
- Select "i" and Rotate Motif; rotate 15°
- Select the i breadcrumb to select another function within the i menu
- Select Endless Embroidery
- Notice the options, try a few (same explanation) as the 830)
- Set the design to 4 repeats and select check
- Select the 2nd motif and Mirror Image Left/right
- Select the 4th motif and Mirror Image Left/right

#### 880

- Select Folder 5, Design 12
- Select the Hoop Icon and the Mega Hoop; Close
- Select "i" and Rotate Motif: rotate -40°
- Select the i breadcrumb to select another function within the i menu
- Select the Resize Motif icon; resize 130%
- Select the i breadcrumb
- Select Endless Embroidery
- Notice the options, try a few (same explanation as the 780 above)
- Set the design to 6 repeats and and Touch the Green Check
- Select the 2nd motif and Mirror Image Left/Right
- Select the 4th motif and Mirror Image Left/Right
- Select the 6th motif and Mirror Image Left/Right

BERNINA 830 only

Endless Embroidery enables you to sew borders and larger embroidery designs by using registration marks for easy rehooping and needle placement. With endless embroidery, you are successful every time.

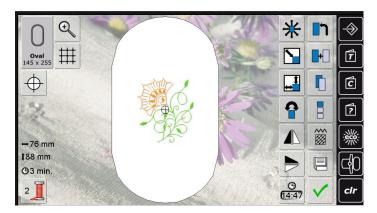

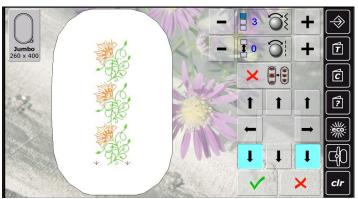

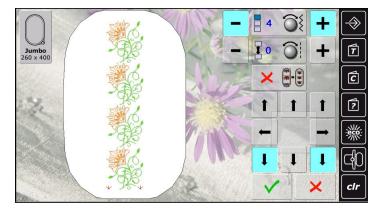

#### 830

- Open the desired design.
- Access the endless embroidery icon.

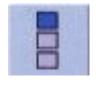

- The motif is duplicated in the optimum number to fit the hoop.
- Reference marks are also added to be stitched with the desgn. The arrow buttons may be used to add more reference marks in different directions if desired. Note: You only need 2 reference marks to rehoop successfully.
- Use the stitch width knob or the plus/ minus symbol to increase or decrease the number of motifs.
- Touch the center field to reset.
- If you increase the number of motifs to extend outside the hoop, engage the fit to hoop icon and all motifs are adjusted in size to fit into the hoop.

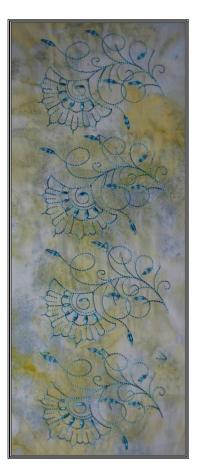

### **Additional Notes:**

You can also use the stitch length knob or the plus/minus symbols to change the distance between motifs

If you do not want to stitch the registration marks, deactivate them by pressing them.

The Endless Embroidery icon is present in the sew-out screen in case you want to edit further.

...... made to create BERNINA

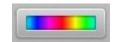

BERNINA 880 only

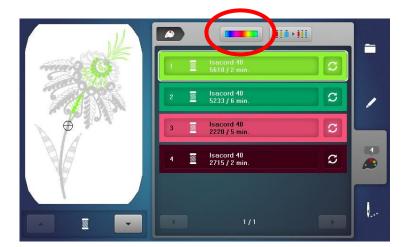

## 880

- Select Folder 1, Design 11
- · Select the Color Tab
- Select the Color Wheel icon

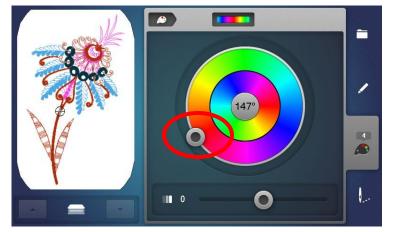

 Turn the slider on the center wheel clockwise using your finger or Touchscreen stylus (or rotate the Stitch Width knob to change the color palette of the design

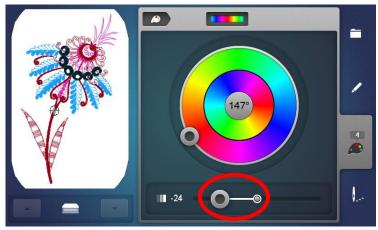

 Adjust the brightness of the design by moving the slider at the bottom of the screen left or right

# **Shape Designer**

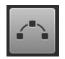

BERNINA 880 only

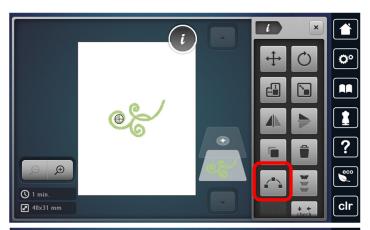

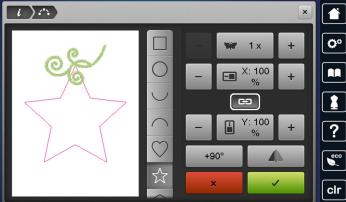

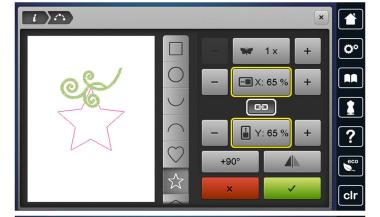

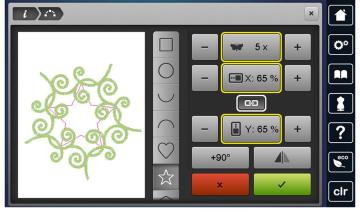

#### 880

- Select Folder 5, Design 5
- Select the Hoop icon, and select the Medium hoop, close
- Select "I" and the Shaping icon
- Select the star shape
- Change size to 65%. With the lock engaged, the shape size is changed proportionately; Unlock to change height and width independently; Changing the size of the shape can provide spacing between motifs
- Change number of motifs to 5
- Touch +90 one time. Rotates each design 90 degrees; selecting +90 again will provide a different arrangement

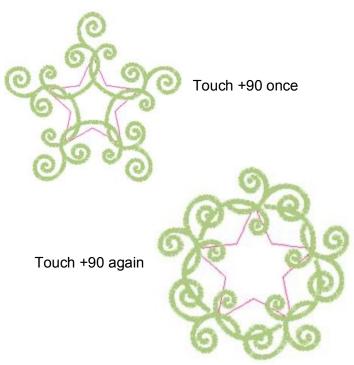

made to create BERNINA

BERNINA 880 only

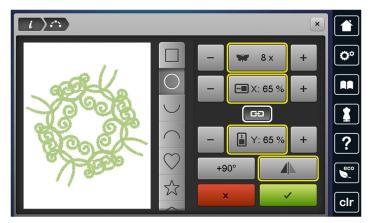

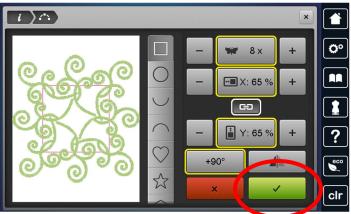

- Select Folder 5, Design 5
- Select the Hoop icon, and select the Medium hoop, close
- Select "I" and the Shaping icon
- Select the star shape
- Select Circle, 8 motifs, Mirror Image, Deactivate +90
- Select Square, Deactivate Mirror Image, engage +90 one time
- Select Green Check to confirm

# **BERNINA 880 Embroidery Functions**

|          | EMBROIDERY MOTIF SELECTION                          |              |                                         |           |                                |       |                                               |  |  |
|----------|-----------------------------------------------------|--------------|-----------------------------------------|-----------|--------------------------------|-------|-----------------------------------------------|--|--|
| <u> </u> | Selection Overview -<br>Open New Motif              | (t           | Selection Overview -<br>Add Motif       | 4         | Selection Overview -<br>Save   |       | Selection Overview -<br>Delete Motifs         |  |  |
| 2        | Embroidery Computer -<br>Select Motifs from Folders |              | USB Stick -<br>Select Motifs from Stick |           |                                |       |                                               |  |  |
| 777      | Motifs Folder                                       | ABC          | Alphabet Folder                         | *****     | Stitch Patterns Folder         | •     | My Designs Folder                             |  |  |
|          |                                                     |              | EMBROIDERY                              | FUNC      | TIONS                          |       |                                               |  |  |
| 4.5      | Upper Thread Tension                                | >            | Confirm Selection                       |           | Mirror Image (Left/Right)      | **    | Virtual Positioning                           |  |  |
|          | Security Program - Needle                           | ×            | Leave Active Display                    |           | Mirror Image (Up/Down)         |       | Basting -<br>Motif/Hoop                       |  |  |
| <b>F</b> | Presser Foot Indicator                              |              | Move View of Motif                      | BC(       | Alter Characters -<br>Word Art | િક્સ  | Thread Breakage                               |  |  |
| Medium   | Select Hoop                                         | 4            | Move View of Motif within the Hoop      |           | Alter Stitch Type              | ( * ) | Cut Connecting Stitches                       |  |  |
| 0mm      | Security Program - Stitch<br>Plate                  | <b>⊕</b>     | Zoom Plus<br>1 - 5x                     | t t check | Check Hoop & Motif Size        | 4     | Color Numbers                                 |  |  |
| ****     | Feed Dog Up/Down                                    | Q            | Zoom Minus<br>1 - 5x                    | 333       | Endless Embroidery             | 1     | Isacord 40 Color<br>3543 / 3 min. Information |  |  |
|          | Filling of Bobbin                                   | lacksquare   | Add Embroidery Motif                    |           | Delete Motif                   | Q     | Change Thread Brand                           |  |  |
| =        | Selection                                           | lacktriangle | Motif Center                            | <b>+</b>  | Move Motif<br>Move Hoop        |       | Convert Thread Brand to Another               |  |  |
|          | Edit                                                | Ċ            | Rotate Motif                            |           | Move Hoop to the Left          |       | Color Resequence                              |  |  |
| <b> </b> | Embroidery Menu                                     | <b>*</b>     | Alter Motif in<br>Height or Width       |           | Move Hoop to the Back          |       | Single/Multi-color Motif                      |  |  |
| i        | Information                                         |              | Alter Motif Proportionally              |           | Park Embroidery Module         |       | Embroidery Speed                              |  |  |
| ×        | Back                                                |              | Duplicate Motif                         | #         | Show Grid                      | les   | Embroidery Finish                             |  |  |
|          | Shape Designer                                      |              | Color Wheel                             |           |                                |       |                                               |  |  |

made to create BERNINA

8/28/14

# **BERNINA 830 Embroidery Functions**

| EMBROIDERY MOTIF SELECTION |                                                 |                   |                           |             |                             |  |  |  |
|----------------------------|-------------------------------------------------|-------------------|---------------------------|-------------|-----------------------------|--|--|--|
|                            | Embroidery Mode -<br>Select Motifs from Folders |                   |                           |             |                             |  |  |  |
| ABC                        | Selecting Alphabets Folder                      | B                 | Selecting Motifs Folder   | 20          | Selecting My Designs Folder |  |  |  |
| •                          | USB Stick                                       |                   |                           |             |                             |  |  |  |
|                            |                                                 | EMBF              | ROIDERY FUNCTIONS         |             |                             |  |  |  |
| 1                          | Return to Selection Menu                        | >                 | Change to Embroidery Menu |             | Save                        |  |  |  |
| 0-9                        | Motif, Color, Sequence by<br>Number             | X                 | Leave Active Screen       |             | Delete                      |  |  |  |
|                            | New Motif                                       | 0                 | Select Hoop Menu          | b           | Retrieve                    |  |  |  |
|                            | Add Motif                                       | Oval<br>145 a 255 |                           | 26          | Presser Foot Indicator      |  |  |  |
|                            | Duplicate Motif                                 | #                 | Show Grid                 | 0           | Zoom                        |  |  |  |
|                            | Rescale Motif Proportionally                    | ***               | Visual Positioning        | •           | Move the Enlarged Design    |  |  |  |
| 1                          | Rescale Motif in Height or Width                |                   | Hoop Relocator            | $\bigoplus$ | Motif Center                |  |  |  |
|                            | Rotate Motif                                    | ×                 | Fit to Hoop               | <b>***</b>  | Change Stitch Type          |  |  |  |
|                            | Mirror Image (Left/Right)                       |                   | Basting Box               | H           | Embroidery Sequence Control |  |  |  |
|                            | Mirror Image (Up/Down)                          | <b>±</b>          | Move Hoop                 | A A         | Disengage Jump Stitches     |  |  |  |
| *                          | Move Motif                                      |                   | Park Module               | 5           | Color Numbers               |  |  |  |
|                            | Endless Embroidery                              |                   | Move Hoop to Back         | 1           | Single/Multi-Color Motif    |  |  |  |
| ₽ <mark>B</mark> C         | Letter Manipulation                             |                   | 1.5 1600 lsacord 40       | -           | Color Information Bar       |  |  |  |

made to create BERNINA 8/28/14

# BERNINA 780 Embroidery Functions

| EMBROIDERY MOTIF SELECTION |                                                     |              |                                         |           |                                |     |                                               |  |
|----------------------------|-----------------------------------------------------|--------------|-----------------------------------------|-----------|--------------------------------|-----|-----------------------------------------------|--|
| <b>*</b>                   | Selection Overview -<br>Open New Motif              | (+           | Selection Overview -<br>Add Motif       | 4         | Selection Overview -<br>Save   |     | Selection Overview -<br>Delete Motifs         |  |
| 9                          | Embroidery Computer -<br>Select Motifs from Folders |              | USB Stick -<br>Select Motifs from Stick |           |                                |     |                                               |  |
|                            | Motifs Folder                                       | ABC          | Alphabet Folder                         | ******    | Stitch Patterns Folder         | 8   | My Designs Folder                             |  |
|                            |                                                     |              | EMBROIDERY                              | FUNC      | TIONS                          |     |                                               |  |
| 4.5                        | Upper Thread Tension                                | <b>&gt;</b>  | Confirm Selection                       |           | Mirror Image (Left/Right)      | (±) | Virtual Positioning                           |  |
| ł                          | Security Program - Needle                           | ×            | Leave Active Display                    |           | Mirror Image (Up/Down)         |     | Basting -<br>Motif/Hoop                       |  |
| TC R                       | Presser Foot Indicator                              |              | Move View of Motif                      | ABC (     | Alter Characters -<br>Word Art | (H) | Thread Breakage                               |  |
| Medium                     | Select Hoop                                         | <b>‡</b>     | Move View of Motif within the Hoop      | <b>\</b>  | Alter Stitch Type              |     | Cut Connecting Stitches                       |  |
| Omm<br>                    | Security Program - Stitch<br>Plate                  | ( <b>Q</b> ) | Zoom Plus<br>1 - 5x                     | t t check | Check Hoop & Motif Size        | 4   | Color Numbers                                 |  |
| ****                       | Feed Dog Up/Down                                    | Q            | Zoom Minus<br>1 - 5x                    | ***       | Endless Embroidery             | 1   | Isacord 40 Color<br>3543 / 3 min. Information |  |
|                            | Filling of Bobbin                                   | lacksquare   | Add Embroidery Motif                    |           | Delete Motif                   | Q   | Change Thread Brand                           |  |
| =                          | Selection                                           | lack         | Motif Center                            | <b>‡</b>  | Move Motif<br>Move Hoop        |     | Convert Thread Brand to Another               |  |
| /                          | Edit                                                | O            | Rotate Motif                            |           | Move Hoop to the Left          |     | Color Resequence                              |  |
| 1                          | Embroidery Menu                                     | <b>**</b>    | Alter Motif in<br>Height or Width       |           | Move Hoop to the Back          |     | Single/Multi-color Motif                      |  |
| i                          | Information                                         |              | Alter Motif Proportionally              |           | Park Embroidery Module         | **  | Embroidery Speed                              |  |
| ×                          | Back                                                |              | Duplicate Motif                         | #         | Show Grid                      | 169 | Embroidery Finish                             |  |

8/28/14 50

# **BERNINA 750 QE Embroidery Functions**

| EMBROIDERY MOTIF SELECTION                       |                          |          |                                    |                     |                                            |                       |                          |
|--------------------------------------------------|--------------------------|----------|------------------------------------|---------------------|--------------------------------------------|-----------------------|--------------------------|
| Embroidery Computer - Select Motifs from Folders |                          |          |                                    |                     | USB Stick -<br>Select Motifs from Stic     | ck                    |                          |
|                                                  | Motifs Folder            | ABC      | Alphabet Folder                    |                     | My Designs Folder                          |                       |                          |
|                                                  |                          |          | EMBROIDERY                         | FUNC                | TIONS                                      |                       |                          |
|                                                  | Selection                | •0       | Move View of Motif within the Hoop | 2.0                 | Upper Thread Tension                       | lacksquare            | Motif Center             |
| 1                                                | Return to Selection Menu | •        | Zoom Plus<br>1 - 5x                | $\triangle$         | Security Program -<br>Needle; Stitch Plate |                       | Virtual Positioning      |
|                                                  | Edit                     | Q        | Zoom Minus<br>1 - 5x               | 26                  | Presser Foot Indicator                     |                       | Basting -<br>Motif/Hoop  |
| <b>Q</b> -                                       | Embroidery Menu          |          | Mirror Image (Left/Right)          | Medium<br>100 x 130 | Select Hoop                                | A.A                   | Cut Connecting Stitches  |
| i                                                | Information              |          | Mirror Image (Up/Down)             | +                   | Move Hoop                                  | R                     | Thread Breakage          |
| 1:                                               | Back                     | *        | Move Motif                         |                     | Move Hoop to the Left                      | 7                     | Color Numbers            |
| V                                                | Confirm Selection        | <b>C</b> | Rotate Motif                       | P                   | Move Hoop to the Back                      | 1 Isacord<br>1840 / 1 |                          |
| ×                                                | Leave Active Display     |          | Alter Motif Proportionally         | P                   | Park Embroidery Module                     | <b>6</b>              | Change Thread Brand      |
|                                                  | New Motif                |          | Save Motif                         |                     | Delete Motif                               |                       | Single/Multi-color Motif |

made to create BERNINA 8/28/14

# **BERNINA 580 Embroidery Functions**

|                   | EMBROIDERY MOTIF SELECTION   |         |                                                     |             |                             |  |  |  |  |
|-------------------|------------------------------|---------|-----------------------------------------------------|-------------|-----------------------------|--|--|--|--|
| <b>Ø</b>          | Embroidery Menu              |         | Embroidery Computer -<br>Select Motifs from Folders | *           | USB Stick                   |  |  |  |  |
| ABC1              | Selecting Alphabets Folder   |         | Selecting Motifs Folder                             | 3 3 m       | Selecting My Designs Folder |  |  |  |  |
|                   | EMBROIDERY FUNCTIONS         |         |                                                     |             |                             |  |  |  |  |
|                   | Information                  |         | Confirm Selection                                   | 8           | Leave Active Display        |  |  |  |  |
| î                 | Back to Previous Display     | 7       | Return to Selection Menu                            |             | Delete Motif                |  |  |  |  |
| ~2 <b>■</b>       | New Motif                    | 7       | Add Motif                                           |             | Duplicate Motif             |  |  |  |  |
| •                 | Zoom Plus                    | O       | Zoom Minus                                          | •           | Move Enlarge Motif in Hoop  |  |  |  |  |
|                   | Rescale Motif Proportionally | C       | Rotate Motif                                        | *           | Move Motif                  |  |  |  |  |
|                   | Mirror Image (Left/Right)    |         | Mirror Image (Up/Down)                              | <b>\{\)</b> | Alter Stitch Type           |  |  |  |  |
| P.B.C             | Letter Manipulation          |         | Save                                                | 1           | Single/Multi-Color Motif    |  |  |  |  |
| 7]                | Color Numbers                | <b></b> | Change Thread Brand                                 |             | Embroidery Sequence Control |  |  |  |  |
|                   | Edit                         | 2.0     | Upper Thread Tension                                | (A)         | Thread Breakage             |  |  |  |  |
| Oval<br>145 × 255 | Hoop Selection               | #       | Grid                                                | $\bigoplus$ | Motif Center                |  |  |  |  |
| Check             | Check Hoop & Motif Size      |         | Virtual Positioning                                 |             | Basting Boxes               |  |  |  |  |
| <b>+</b>          | Move Hoop                    |         | Embroidery Hoop Movement                            | P           | Move Hoop to Back           |  |  |  |  |
|                   | Calibrate Embroidery Module  | 26      | Presser Foot Indicator                              | A.A.        | Cut Jump Stitches           |  |  |  |  |

made to create BERNINA 8/28/14

# **BERNINA 560 Embroidery Functions**

| EMBROIDERY MOTIF SELECTION                       |                          |          |                                    |                     |                                            |                       |                          |  |
|--------------------------------------------------|--------------------------|----------|------------------------------------|---------------------|--------------------------------------------|-----------------------|--------------------------|--|
| Embroidery Computer - Select Motifs from Folders |                          |          |                                    |                     | USB Stick -<br>Select Motifs from Stick    |                       |                          |  |
|                                                  | Motifs Folder            | ABC      | Alphabet Folder                    |                     | My Designs Folder                          |                       |                          |  |
|                                                  |                          |          | EMBROIDERY                         | FUNC                | TIONS                                      |                       |                          |  |
|                                                  | Selection                |          | Move View of Motif within the Hoop | 2.0                 | Upper Thread Tension                       | igorphi               | Motif Center             |  |
| 1                                                | Return to Selection Menu | •        | Zoom Plus<br>1 - 5x                | $\triangle$         | Security Program -<br>Needle; Stitch Plate |                       | Virtual Positioning      |  |
|                                                  | Edit                     | Q        | Zoom Minus<br>1 - 5x               | 26                  | Presser Foot Indicator                     |                       | Basting -<br>Motif/Hoop  |  |
| <b>Q</b> .                                       | Embroidery Menu          |          | Mirror Image (Left/Right)          | Medium<br>100 x 130 | Select Hoop                                | A.A                   | Cut Connecting Stitches  |  |
| i                                                | Information              |          | Mirror Image (Up/Down)             | +                   | Move Hoop                                  | E                     | Thread Breakage          |  |
| i                                                | Back                     | *        | Move Motif                         |                     | Move Hoop to the Left                      |                       | Color Numbers            |  |
| V                                                | Confirm Selection        | <b>Ç</b> | Rotate Motif                       | P                   | Move Hoop to the Back                      | 1 Isacord<br>1840 / 1 |                          |  |
| 8                                                | Leave Active Display     |          | Alter Motif Proportionally         | P                   | Park Embroidery Module                     | <b>S</b>              | Change Thread Brand      |  |
| 2                                                | New Motif                |          | Save Motif                         |                     | Delete Motif                               |                       | Single/Multi-color Motif |  |

53 8/28/14

# **Deco 340 Embroidery Functions**

| EMBROIDERY MOTIF SELECTION               |                                                     |                 |                                            |                                 |                                      |  |  |  |
|------------------------------------------|-----------------------------------------------------|-----------------|--------------------------------------------|---------------------------------|--------------------------------------|--|--|--|
|                                          | Embroidery Computer -<br>Select Motifs from Folders |                 |                                            |                                 |                                      |  |  |  |
| A.B.C                                    | Select Alphabets Folder                             |                 | Select Design Card                         |                                 | USB Stick                            |  |  |  |
| %s                                       | Select Personally Saved<br>Designs                  | + +             | Move from folder to folder or page to page |                                 |                                      |  |  |  |
|                                          |                                                     | EMBR            | OIDERY FUNCTIONS                           |                                 |                                      |  |  |  |
| 203<br>203                               | Utility                                             | Edit            | Go to Edit Screen                          | Stitching Time Total # of colo  | rs 19 min 5 Colors                   |  |  |  |
| $\Rightarrow$                            | Setup                                               |                 | Hoop Selection                             | Size of Motif<br>Hoop / Size of | Size 71x49 mm  A(F):126 x 110 mm     |  |  |  |
| ?                                        | Help                                                |                 | Mirror Image (Left/Right)                  | <b>← → →</b>                    | Jog Keys                             |  |  |  |
|                                          | Hoop Centering                                      |                 | Mirror Image (Up/Down)                     | *                               | New Folder                           |  |  |  |
|                                          | Return Carriage                                     | 45°)            | Rotate Motif                               | AA                              | Font Selection                       |  |  |  |
| <b>-</b> /-                              | Image Key—complete or separated by color            | $\oplus$        | Magnifier                                  |                                 | Letter Size—small, medium, and large |  |  |  |
| +/5                                      | Jog / Stitch                                        | <b>+ + +</b>    | Position / Move Motif                      | ABC                             | Letter Alignment                     |  |  |  |
| +                                        | Stitch Forward / Backward                           |                 | Delete Motif                               | <b>← →</b>                      | Move Cursor                          |  |  |  |
|                                          | Carriage to Front                                   |                 | Save Motif                                 | $\langle x \rangle$             | Letter Delete                        |  |  |  |
|                                          | Trace                                               | X               | Close                                      | A <sub>a</sub>                  | Upper / Lower case                   |  |  |  |
| SE SE SE SE SE SE SE SE SE SE SE SE SE S | Disable Thread Cutter                               | OK              | OK / Confirm                               | 0~9<br>A~Z                      | Numbers / Alphabets                  |  |  |  |
|                                          | Resize Motif                                        | Color<br>Change | Multi-colored Lettering                    | AB/                             | Direction of Text                    |  |  |  |

made to create BERNINA 54 8/28/14

# bernette Chicago 7 **Embroidery Functions**

|                        | EMBROIDERY MOTIF SELECTION                |          |                                                                                  |                |                                                |  |  |  |
|------------------------|-------------------------------------------|----------|----------------------------------------------------------------------------------|----------------|------------------------------------------------|--|--|--|
|                        | Navigation Arrows, and OK (check) button  |          |                                                                                  |                |                                                |  |  |  |
| <b>348</b>             | Built-in Designs                          | A        | Built-in Alphabets                                                               | ■USB           | Import Designs from USB                        |  |  |  |
|                        |                                           | EMBR     | OIDERY FUNCTIONS                                                                 |                |                                                |  |  |  |
| <b>⊙•</b>              | Start/Stop                                | (t)      | Go to Main Embroidery<br>Screen                                                  | < <u>□</u> > M | ove through embroidery colors                  |  |  |  |
|                        | Mirror Image (Left/Right)                 | 8        | Hoop Selection                                                                   |                | ove through embroidery stitch ositions         |  |  |  |
| <b>⊕</b> < <b>1</b> \$ | Resize Motif                              | Q<br>(B) | Rotate Motif                                                                     | # <sub>A</sub> | Single / Multi Color                           |  |  |  |
| mem)                   | Embroidery Setup and<br>Advanced Settings |          | Trace                                                                            | <b>G</b> Aa    | Enter Editing Display from<br>Lettering Screen |  |  |  |
| <b>S</b>               | OK / Confirm                              |          | Directional Arrow Buttons—<br>used for screen navigation<br>and moving the motif |                |                                                |  |  |  |
|                        |                                           |          |                                                                                  |                |                                                |  |  |  |

...... made to create BERNINA 55 8/28/14